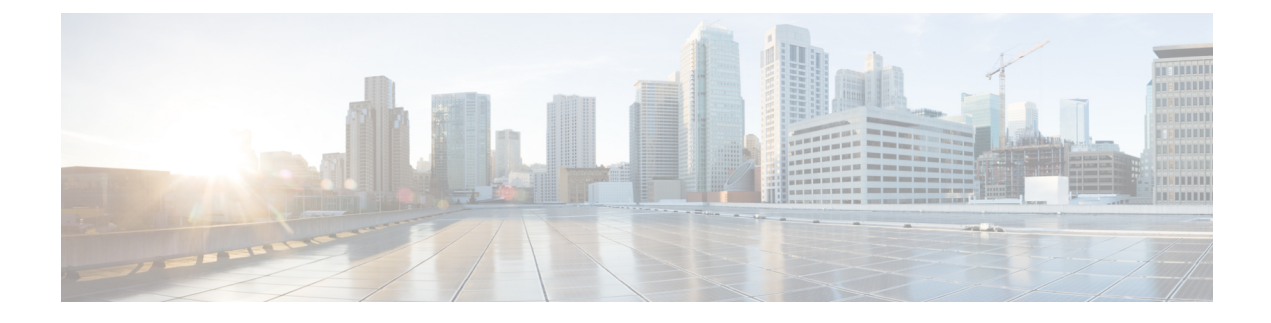

# **Structuring the Organization**

This chapter contains the following topics:

• Structuring the [Organization,](#page-0-0) page 1

# <span id="page-0-0"></span>**Structuring the Organization**

## **Overview**

Organization Designer is the primary tool for structuring your service organization. In this module, you set up and maintain the following components of a Service Catalog implementation:

- Organizational Units
- Groups
- Queues
- People
- Functional Positions
- Roles

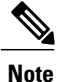

The Service Portal module prior to version 10.0 contained the My Workspace and System module page groups by default. These pages were obsolete in 10.x and will appear ifPrimeService Catalog was upgraded from 9.x versions. As an administrator, you can disable these pages by removing the read permission of the page from the **Organization Designer > Roles > Anyone** role and the pages will be hidden from all users.

## **Accessing Organization Designer**

The Organization Designer module is available with all installations of Service Catalog. It appears in the module drop-down menu for all users who have been granted the capability to use Organization Designer.

## **Organization Designer Home Page**

The Organization Designer Home page is divided into the following areas:

- The **Navigation** pane shows the options available in this module, as well as the current page. As you navigate through various options, a trail of "breadcrumbs" is left (starting from the Home page), so you can easily return to any page you previously visited.
- The **Common Tasks** pane groups the most frequently used tasks into one location, primarily to make the creation of new entities easier. Entities can also be created by clicking **Add**on the component-specific page.
- The **Organization Summary** pane displays the number of entries for organizational units, groups, people, and queues.
- The **Content** pane allows you to search for an organizational entity, create a new entity, or modify an existing entity.

## **Navigation**

The navigation bar, located at the top of the browser window, enables you to quickly navigate from one Organization Designer component to another, or return to the Organization Designer Home page.

Each time you view a particular organizational unit, group, person, queue, or role, a navigation trail displays what you are viewing, and within what component, in Organization Designer. This trail is created in the top of your browser window, and makes it easy for you to know where you are and where you have been in Organization Designer.

Another way to navigate to a different component of Organization Designer is to use the Home page search, described below. Once you search for a particular entity type and choose an entity of that type, control is transferred to the corresponding component.

## **Search**

Organization Designer offers two search methods to help navigate and locate different organizational components.

- Home page search
- Component-specific search

### **Home Page Search**

The Home page allows you to conduct a simple search for different components in one location. Use the **Search** area on the Home page to quickly locate an entity by type and optionally by name as well.

- Start by choosing the entity type to display. Once you have made your choice all entities of the specified type are shown in the content pane, below the search box. Search results display in alphabetical order.
- You can browse the list of entities in the content pane. As you move the mouse over each entity name, a hyperlink appears. You can click that link to go to the Organization Designer page where you can view or modify details of the entity definition.

#### **Component-Specific Search**

Component-specific searches allow you to view search results within the specific component, without having to go back to the Home page. This allows you to remain within the component, and continue your work, without having to navigate away.

You can conduct a component-specific search for any entity managed by Organization Designer. Those entities with hierarchical structures, for example organizational units or roles, also allow you to view the hierarchy. Simply click

#### $\mathbb{E}_{a}$

next to the search result.

#### **Figure 1: Component search**

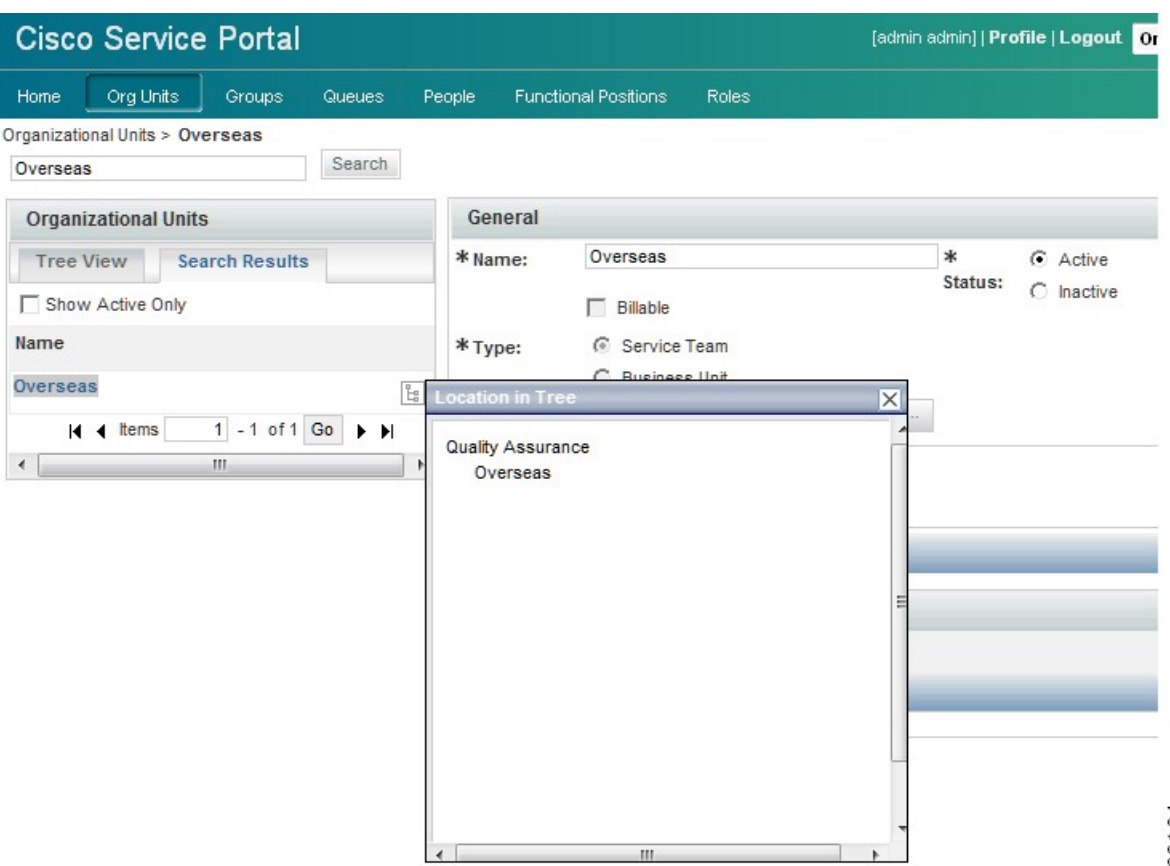

**3**

## **Maintaining Organizational Entities**

Each type of organizational entity has its own home page, accessible by clicking the corresponding tab from the Organization Designer home page or by searching for and then choosing an entity of the corresponding type. The home page displays the "General" properties of the entity. Additional pages are listed to the right of the content pane, as shown in the sample Group below. These pages may vary according to the type of entity.

#### **Creating an Entity**

There are two ways to create an entity through Organization Designer:

- From the Common Tasks page of the Organization Designer home page, click the **Create** link.
- Click the tab in the navigation pane corresponding to the type of entity to be created. Once the entity's home page appears, click **Add**.

In either case, a create page for the chosen entity type appears.

This page typically includes all of the required attributes for creating the entity. Once you supply data for these attributes and click **Create**, the entity is created. The standard set of pages is then available, to allow you to maintain additional aspects of the entity definition.

#### **Copying an Existing Entity**

You can copy an organizational entity as a means of cloning that entity. Copying an entity copies all of the properties of the entity, including its members, except those properties that uniquely identify the identity, such as the organization name or a person's name and login ID.

To copy an entity, display its definition and click **Copy** on the General page. You then assign it a new name and save the entity. All pages of the new entity definition are then available for edit.

#### **Deactivating an Entity**

Organization Designer allows you to "hide" an entity from view within other modules, such as Service Manager or Service Designer, without deleting it from the system. An inactive entity will not appear in any Search windows. For example, when a service designer attempts to assign a task to a particular queue, only active queues appear. When you change the status of the entity, you will be asked to confirm this change.

#### **Deleting an Entity**

You can delete an entity only if it is not active and in use. For example, you cannot delete a queue which is used in a delivery plan. You must first deactivate the queue before you can delete it.

#### **Administration**

I

All organizational entities have an Administration page. The Administration portion of an entity allows you to specify who can view or edit the records created for the entity.

#### **Figure 2: Administration page**

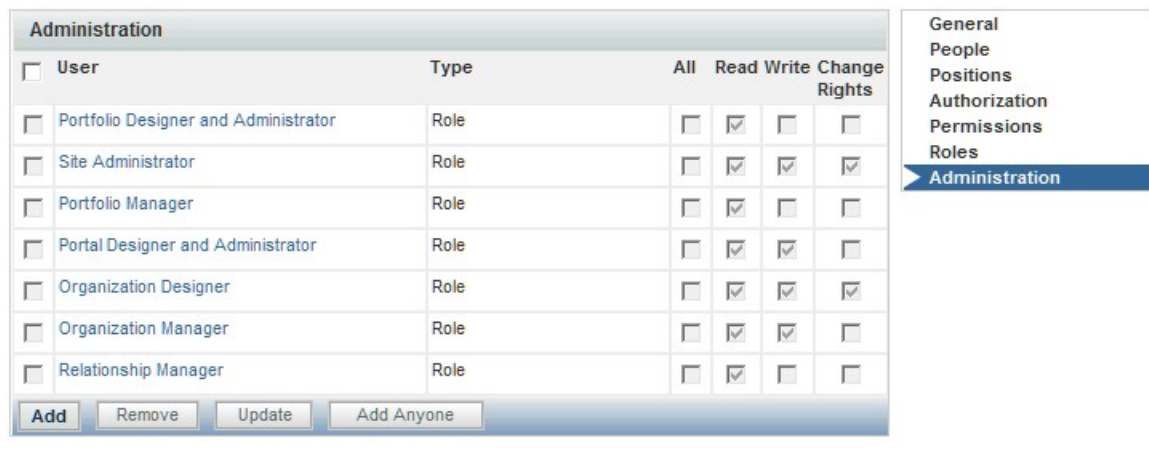

Administrative rights on an entity may be assigned to a specified organizational unit (hence inherited by all people in that organization unit), functional position, queue, group, or role. In addition, rights may be assigned to "Anyone" which means, any user who has the capability of accessing Organization Designer would be able to act on information on that entity. "Anyone". Anyone role with only read privileges will not be allowed to modify but just to read. This role should be added sparingly, if at all.

The following rights may be assigned:

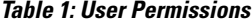

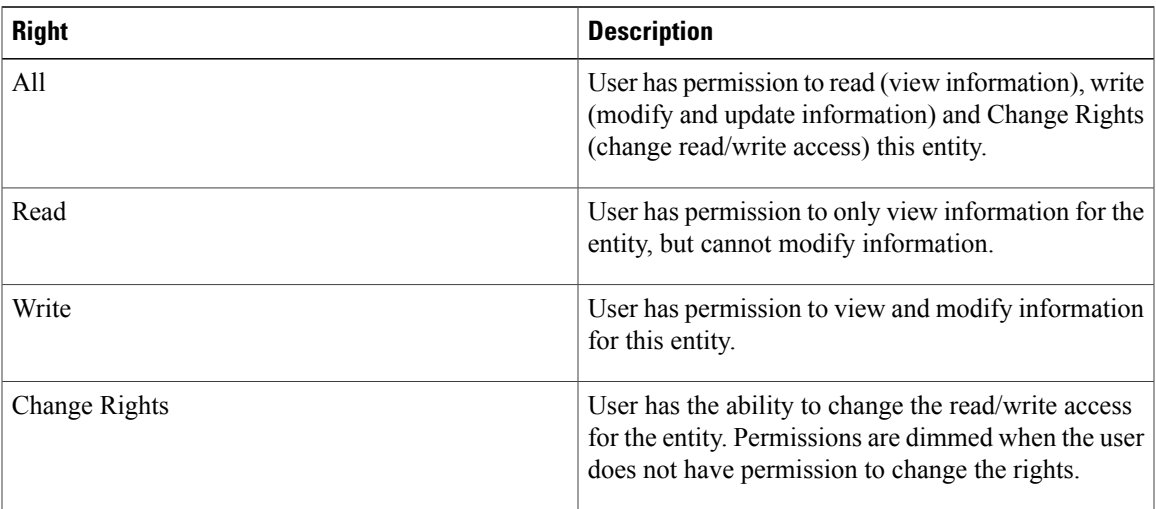

362108

System-defined entities are automatically granted predetermined sets of administrative rights. These entities are dimmed, and cannot be deleted or modified. However, additional organizational units, people, roles, groups, or functional positions can be assigned administrative rights.

## **Organizational Entities and their Relationships**

Understanding how organizational entities are related is critical to setting up a well functioning implementation. For example:

- Every user must be represented as a **Person**, viewable and maintainable via Organization Designer.
- All **People** must belong to at least one **Organization**. To be able to request services, people belong to a Business Unit (a type of organization). People who perform service delivery tasks also belong to one or more Service Teams.
- **People** and **Organizations** are granted **Roles**, which determine which modules they are able to access, and what capabilities they have within each module. Granting a role to an organization ensures that all members of that organization inherit that role. For example, people who work for the same business unit can typically order the same set of services.
- In addition to Organizations, ad-hoc **Groups** of **People** can be set up. The Groups can then be assigned **Roles**. For example, perhaps one or two people on several service teams, not the entire team, should be able to run Service Catalog reports and create custom reports. Setting up a group makes it easier to ensure that the proper set of people has the proper capabilities.

The dependencies between entities influence the ways you can work with these entities in Organization Designer. The sections on the individual entity types explain these dependencies in more detail.

### **Directory Integration and Organizational Entities**

In principle, the following organizational entities can be created and refreshed via directory integration:

- People, including their membership in roles, groups, and organizations
- Organizations, including both business units (departments or divisions of the company whose members are allowed to order services) and service teams (those company employees who perform tasks within Service Catalog)

In many installations, business units are automatically created as part of Directory Integration. This is logical, since the business unit corresponds to a real-life division of a corporate entity, and should be part of most enterprise-based directories. Users of Organization Designer can freely create additional business units, for example, for testing purposes or modify aspects of the organizational unit not maintained via the directory integration.

Although directory integration capabilities support automatically creating service teams, this is less common. A service team may be completely a Service Catalog artifact, created so that a customized set of people are authorized to work on specific tasks. Therefore, the enterprise outside of the Service Catalog need have no knowledge of such an organization, and it would be the responsibility of administrators to create and maintain such a service team/business unit.

Similarly, directory integration allows the assignment of roles and groups to people to be imported into Service Catalog from the directory. However, the directory in many cases does not hold such information, since roles and groups are typically Service Catalog artifacts, created expressly to facilitate usage of Service Catalog, and with no applicability to other enterprise activities. Therefore, users of Organization Designer will typically have to maintain both the role definition and the assignment of the role to people, as well as to organizations and groups.

## **Organizational Units**

An organizational unit, or OU, represents the organizational structure of your company.

## **Maintaining Organizational Units**

There are two types of organizational units:

- Service teams, comprised of people who deliver services
- Business units, comprised of people who request and receive services

Organizational units can contain members of the unit, or people, and can be linked with queues. In fact, when adding a new person to the system, you are required to choose a default, or Home, organizational unit.

### **Service Teams**

Service teams deliver the services requested. Service teams are linked to queues created in Organization Designer as well as service groups created in Service Designer. While service teams consist of the people who deliver services, or service performers, service groups represent both the teams and the system processes for service delivery. Service teams can "own" the group of services, and thus be responsible for managing the work related to delivering those services.

A service performer can belong to one or more service team OUs. It is recommended that you create service teams based on skill sets of your performers.

#### **Business Units**

Business units have as members those people who request and receive services. Only business units are billable, and appear in My Services in Bill To fields when placing a request for a service. Therefore business units are often organized based on a company's cost center structure.

Though a service performer can belong to many service teams, it is recommended that you assign a business unit as the person's Home organizational unit, rather than a service team. Because only business units are billable, assigning business units as the Home OU allows for proper tracking of costs and charges when performers request services for themselves.

**Note**

Every user must be assigned to one "Home" Organizational Unit (OU). Users may be assigned additional Organizational Units but only one can be set as "Home".

#### **Maintaining an Organizational Unit**

Once you create an organizational unit, the organizational unit is available for modification and entry of additional data as outlined below.

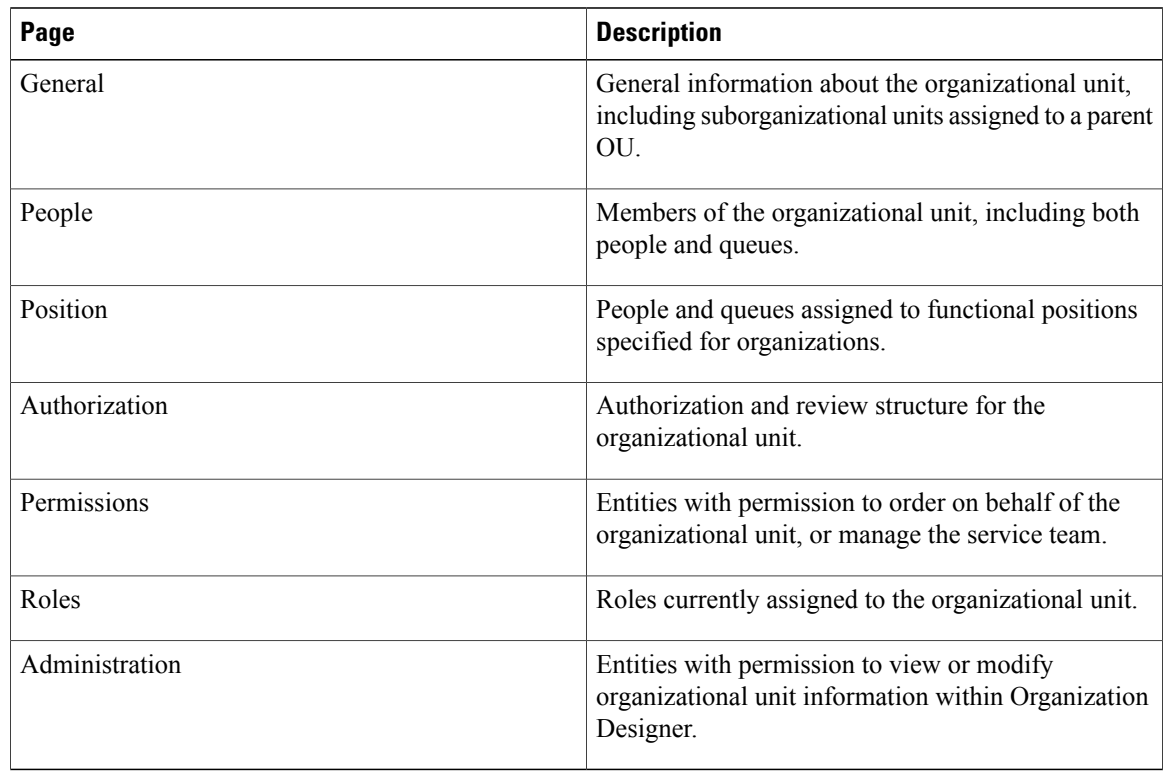

#### **Table 2: Organization Unit page**

#### **Deactivating Organizational Units**

If directory integration is in place and is configured to refresh people and organizations, you must also ensure that the organizational unit to be deactivated is not associated with any valid, active user in the enterprise directory. If that user were to log in, the organizational unit would be reactivated. Also, deactivating an organizational unit does not deactivate any queues associated with that OU.

## **Configuring Organizational Units**

The General page of an organizational unit allows you to edit information provided when creating the OU. You can make the unit active or inactive, as well as further develop the hierarchical structure by adding or removing suborganizational units.

General information about an organizational unit is summarized below.

#### **Table 3: Organization Unit fields**

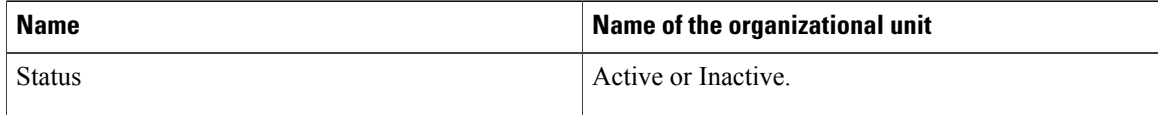

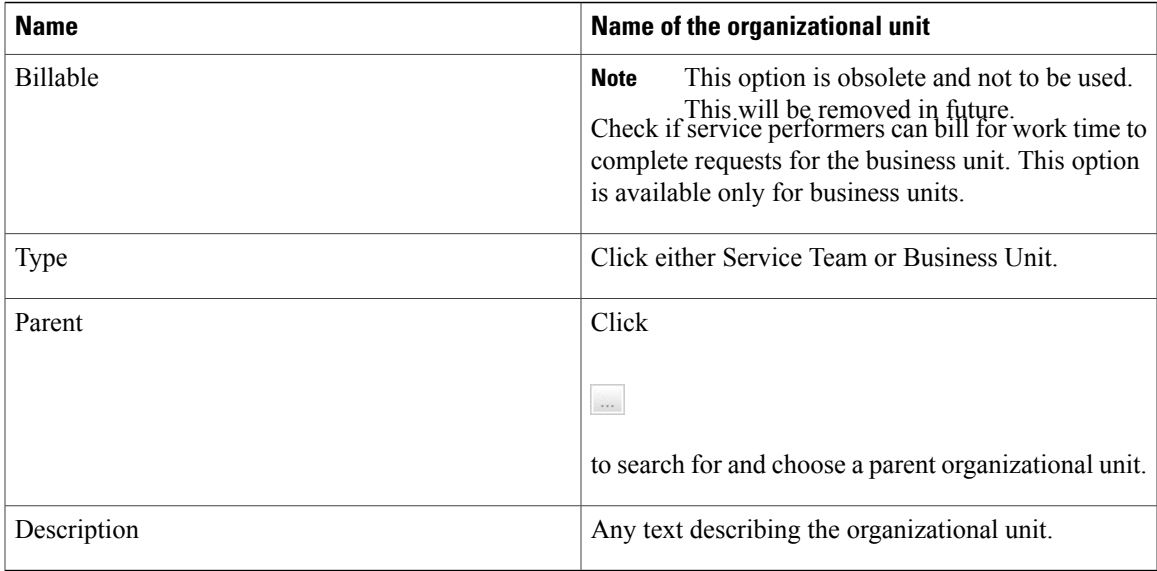

#### **Organizational Unit Hierarchies**

Service Catalog allows you to create a hierarchical structure of parent and child organizational units. Each organizational unit can have a parent OU and one or more child, or subOUs.

Organization unit structure has the following effects:

- Statistics (such as SLA compliance or the volume of tasks or requests processed) can be consolidated for a parent OU, for accounting or reporting purposes, within the Advanced Reporting modules.
- Different styles (governing the appearance of the screens) can be associated with parent or child organizational units, allowing designers to customize the user experience.
- Suborganizational units can inherit roles and permissions from the parent, facilitating the assignment of responsibilities.

Suborganizational units, and therefore the members of that subOU, inherit all the roles and permissions assigned to its parent organizational unit. Because of this inheritance rule, you must make sure you set up role-based access carefully. An example would be using a bottom-up approach, in which the lowest child Organizational Unit is assigned the greatest number of roles, and therefore greatest responsibilities, and the higher up the parent Organizational Unit, the fewer roles are assigned.

Because you are adding suborganizational units to a parent, a helpful way to order your work is to:

- **1** Create the suborganizational units.
- **2** Create the parent organizational units.
- **3** Add the suborganizational units to the parent OU.

#### **Organizational Unit Members**

You can specify the people who belong to an organizational unit. A person may be assigned to multiple OUs, but must have one Home OU. The process of associating an organizational unit with a person consists of the following:

- **1** Create the organizational unit.
- **2** Create the person.
- **3** Associate the person with the organizational unit There are two ways you can create a person/OU relationship:
	- Assign a person to an organizational unit Adding a person via the Org Units page of the People component allows you to assign multiple people to an OU.
	- Assign OUs to a person Adding an organizational unit via the Members page of the People component allows you to assign multiple OUs to a particular person at once.

For service teams, you can specify which queues the team is responsible for. The process of associating an organizational unit with a person consists of the following:

- **1** Create the service team organizational unit.
- **2** Create the queue When you create a service team, you need to create a queue for the service team to receive work.
- **3** Associate the queue with the organizational unit There are two ways you can create a queue/OU relationship:
	- Assign a queue to an organizational unit Adding a queue within organizational unit information allows you to assign multiple queues to an OU.
	- Assign OUs to a queue Adding an organizational unit within a person's information allows you to assign multiple OUs to a particular person all at once.

The check box to the left of the queue/person's name is dimmed if the current organization is home for that entity. You cannot remove a person who has the OU assigned as the Home OU. If you wish to remove the person from the OU, you must first reassign a new Home OU for the person by maintaining the Person entry. You can then remove the person as a member of the nonhome OU.

To change the home affiliation for the entity, check the check box to the left of the queue/person name, then click **Assign as Home**. To change the entity home affiliation once it has been established, you will need to go to the Organizations page of Person or Queue component of Organization Designer.

#### **Functional Positions**

Any queue or person that is associated with an organizational unit may be assigned to any functional position for the organization. Before you can assign an entity to a functional position, the functional position must exist. Organization Designer hasseveral predefined functional positions, or you can create a functional position and relate it to organizational units.

The order for creating a functional position/assigned person relationship is:

- **1** If necessary, List-Bullet-Char1>create a new functional position.
- **2** If necessary, create the organizational unit.
- **3** On the Positions page of the Organizational unit, assign an entity (person or queue) who is a member of that organization unit to fill the position.

An "X" to the left of a position name indicates that the position has not been filled.

To assign a person or queue to a functional position, click **Assign**. A popup window appears allowing you to search for and choose the person or queue to be assigned.

An entity can be removed from a functional position by clicking **UnAssign**. If the functional position is responsible for performing tasks or performing other duties, functional positions should not be left unfilled.

#### **Organization-Level Authorization**

You use Organization Designer to establish the authorization structure for an organizational unit, that is "Departmental Authorization" and "Departmental Review". Configuration abilities are similar to those available at the site level and at the service group level. They are described in the Setting up Site-Wide [Authorizations.](CiscoPrimeServiceCatalog-12-1-AdministrationandOperationGuide_appendix_01000.pdf#unique_398)

#### **Permissions**

Permissions allow you to control which entities have permission to do something to the organizational unit. You can set up the following permissions:

- Order on Behalf Designates who can order on behalf of other members of a Business Unit OU using My Services.
- Manage Service Team Designates who can view a Service Team OU in the navigation pane tree view in Service Manager.

To assign permissions for an OU, click **Add Permission** to display the Add Permission window. You then indicate which permissions to add, and the entity to which it should be added.

In general, it is more efficient and more easily maintainable to grant permissions to an organizational unit, group, or role rather than to individual people.

#### **Viewing Permissions**

The Administration options show the permissions granted to users to read, write, or change rights for the current organization and allows administrators to assign these permissions to custom roles. The prebuilt roles grant the associated permissionsto all organizations; adding a custom role or a specific person, OU or position, allows you to assign permission to read and write organizational data at the object level, that is, on an organization by organization basis.

Organization Designer does not "hide" selected OUs or queues using permissions, but prevents a user from reading or modifying a particular OU or queue. You can perform the following:

- **1** Create a role with the Access Organizational Unit Configuration and Access Queues Configuration capabilities.
- **2** Go to the Permissions page for the role.
- **3** Set the Read/Write permissions for the role using the wizard as follows:
	- **a** OUs: *All Service Teams of which user is a member*
	- **b** Queues: *All queues associated with service teams of which user is a member*

## **Groups**

A group is an organizational and management tool to enhance your ability to organize services, allocate costs, assign permissions, and grant access rights at your site. Groups allow you to consolidate OUs and people with some shared characteristics into a single entity. Roles can then be assigned to a group, rather than to multiple organizations or people.

**Groups**

A group can have multiple subgroups. The subgroups inherit the members and roles assigned to the parent group.

## **Configuring Groups**

Group configuration includes the following pages.

#### **Table 4: Configuring Group fields**

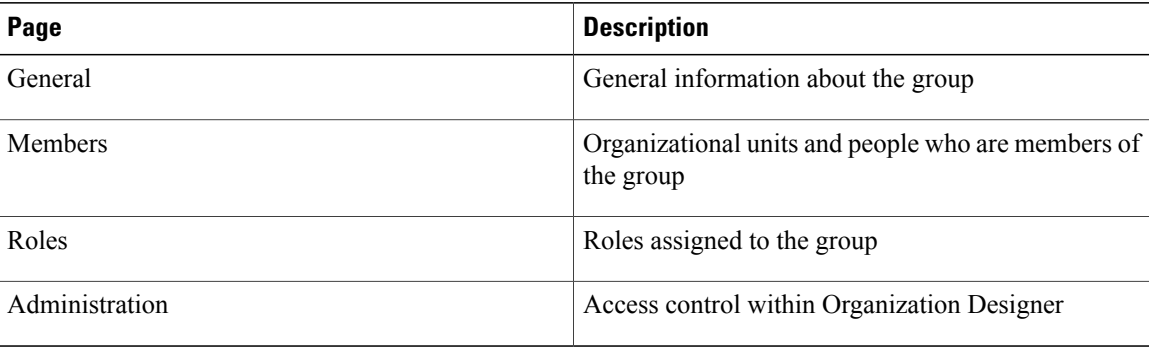

#### **Configuring General Group Information**

The General portion of group information allows you to edit information provided when creating the group. You can make the group active or inactive, as well as further develop the hierarchical structure by adding or removing subgroups.

#### **Adding or Removing Subgroups**

Subgroups allow you to create a hierarchical structure of parent and child groups. Each group can have both a parent group and one or more child, or subgroups. subgroups are grouped within a parent group.

Subgroups, and therefore the members of that subgroup, inherit all the roles and permissions assigned to its parent group. Because of thisinheritance rule, you must make sure you set up your role and permission system carefully. An example would be using a bottom-up approach, in which the lowest child group is assigned the greatest amount of roles, and therefore greatest responsibilities, and the higher up the parent group, the fewer roles assigned to it.

Because you are adding subgroups to a parent, a helpful way to order your work is to:

- **1** Create the subgroups.
- **2** Create the parent groups.
- **3** Add the subgroups to the parent group.

#### **Members**

Group members consist of a combination of organizational units and individual people. You can specify the people and organizational units that belong to the group. The process of associating a group with a person or OU consists of the following:

**1** Create the group.

- **2** Create the person or organizational unit before you can assign a person or OU to a group, you must first create the person or create the OU within the system.
- **3** Associate the person or OU with the group.

A member may be removed from the group at any time by checking the check box to the left of the member name and then clicking **Remove**.

## **Using Groups in Service Design**

Permissions can be assigned to groups, rather than being assigned to individual people or to organizations. It is a way to group disparate people or organizations and give them the same permissions.

Within Service Designer, a Group can be used *directly* when granting object-level permissions related to service groups, services and form groups. Those object-level permissions are:

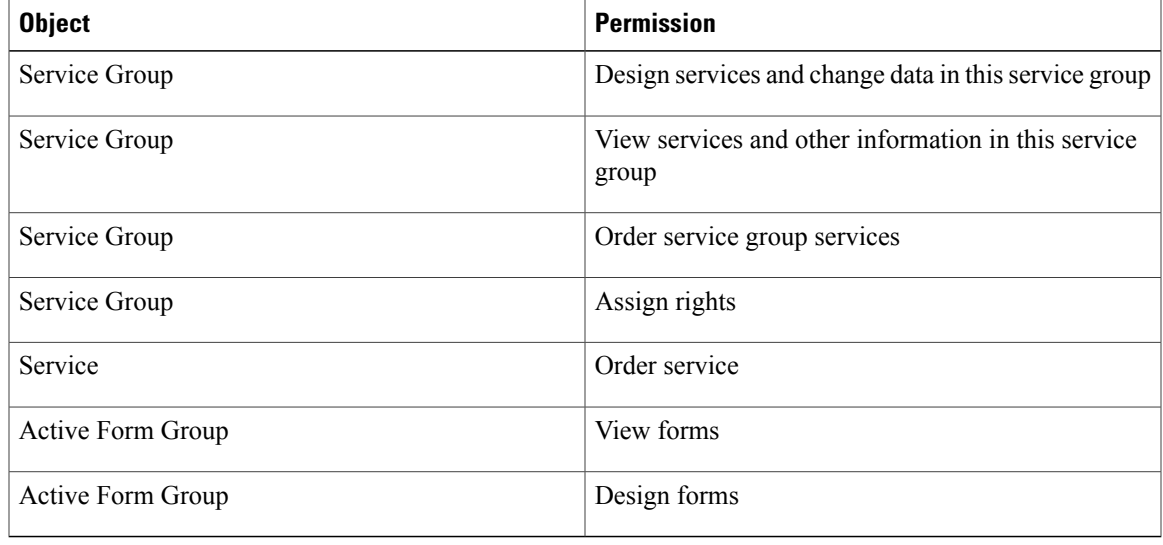

#### **Table 5: Service Group fields**

Groups can also be used as an Additional Participant when assigning Access Control for dictionaries.

In addition, because a group can be a member of a role, you can also use groups *indirectly* wherever you can use a role. For instance, conditional rules include a User Role and Customer Role condition type. In this case, you could create a group, make it a member of a role, and use it in defining conditions for conditional rules.

Within Organization Designer, anyplace where you are working with roles, you can use a group to collect together the people/OUs to whom you wish to grant that role.

Finally, when assigning object-level permissions for OUs and people in Organization Designer, you can also use a group.

## **Users and User Groups Imported from UCS Director**

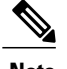

**Note** In a single pane of glass, where Prime Service Catalog, UCS Director are connected to LDAP:

- The Home OU of a user is always determined by LDAP mapping .
- The User gets group membership of UCS Director if the user belongs to UCS Director imported groups.
- If the User data that is imported (discovered) does not exist in Prime Service Catalog, the same is created in Prime Service Catalog and the normal flow for OU, Group and Role is executed.

When Prime Service Catalog connects to a UCS Director for the first time, Prime Service Catalog creates a:

#### • **UCSD ::<ID>::All Groups:**

Where  $\leq$ ID $>$  is the 3-letter identifier of the UCS Director server. This group will be the parent group for all groups imported from this UCS Director server.

#### • **UCSD ::<ID>::<Group Name>**:

Where <ID> is the 3-letter identifier of the UCS Director server. There will be group for each group in the UCS Director. All such groups are grouped under the parent group. Users belonging to various groups in the UCS Director are imported to the respective groups in Prime Service Catalog.

• **Default group**. The default group is grouped under the parent group. Users without a group in the UCS Director are imported to this group.

All the imported users from the UCS Director are assigned an Organizational Unit (OU) in Prime Service Catalog. During the subsequent connections, Prime Service Catalog checks for group membership changes and updates the records accordingly.

**Note**

For container templates, container catalogs, standard catalogs, and advance catalogs services created in Prime Service Catalog for UCS Director:

- If these services are associated to a group in UCS Director, users in the corresponding group in Prime Service Catalogs can only order services that the group has access to.
- If the services are associated to All Groups in UCS Director, users in the corresponding group in Prime Service Catalog can order the services that All Groups have access to.

For those users who are not imported from UCSD, the user must be manually be added to any one of the UCSD imported groups to be able to order UCSD services. Also in order to perform life cycle operations on the VMs that is provisioned by the user, the user must be granted *UCSD End User* role.

## **Queues**

A queue is a repository, or "Inbox," for tasks that need to be performed. Work is assigned to queues so that tasks are not dependent on any one individual.

After creating a queue, you use the Access Queue object-level permission to specify who can access the tasks sent to the queue. People are not "members" of a queue. They simply staff a queue by having permission to accessit. Anyone with accessto the queue can perform the tasks assigned to the queue. Members of the service team that is the Home OU for a queue automatically receive the Access Queue permission.

Service Catalog comes with one preconfigured queue, the Default Service Delivery Queue. If a task is not assigned to a task performer, or if a namespace used to dynamically assign a task does not evaluate to a valid queue, the task is placed in the Default Service Delivery Queue.

Defining a queue consists of entering the information on the Queue pages summarized below.

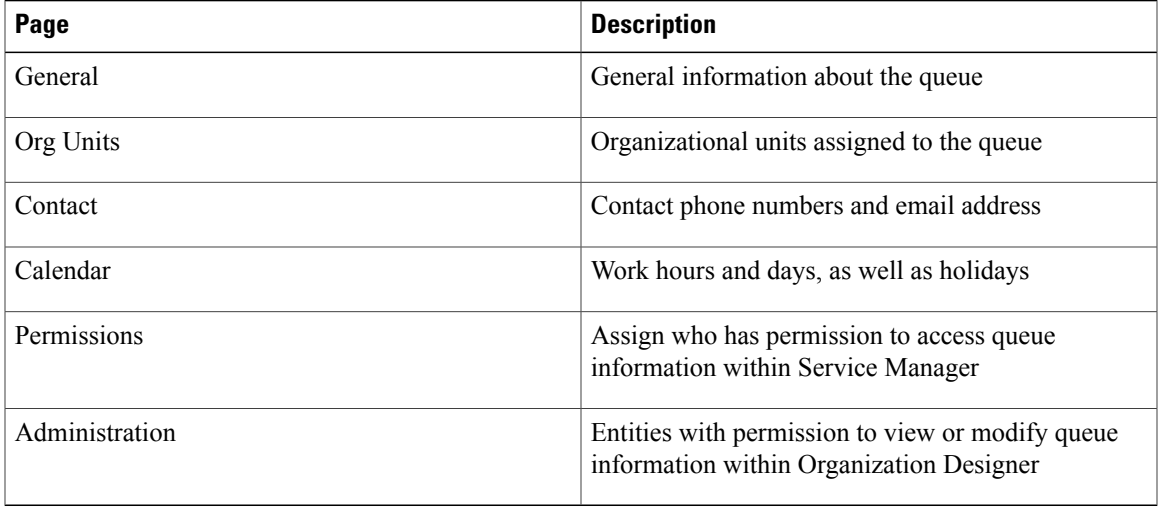

#### **Table 6: Queue page fields**

## **Tips for Working with Queues**

- Queues are mapped to service teams. Only use service teams as the Home OU for queues.
- Every service delivery task should be mapped to a queue for execution of tasks.
- Ensure that queue calendars and time zones are set correctly. Service Catalog calculates due dates and times for tasks based on the calendar and time zone settings of queues to which the tasks are assigned.

## **Configuring Queues**

This section describes about how to configure the queues.

#### **Configuring General Queue Information**

The General page of a queue allows you to edit information provided when creating the queue. You can deem the queue active or inactive, as well as set the time zone for the queue.

The queue's general properties are summarized below.

#### **Table 7: Queue fields**

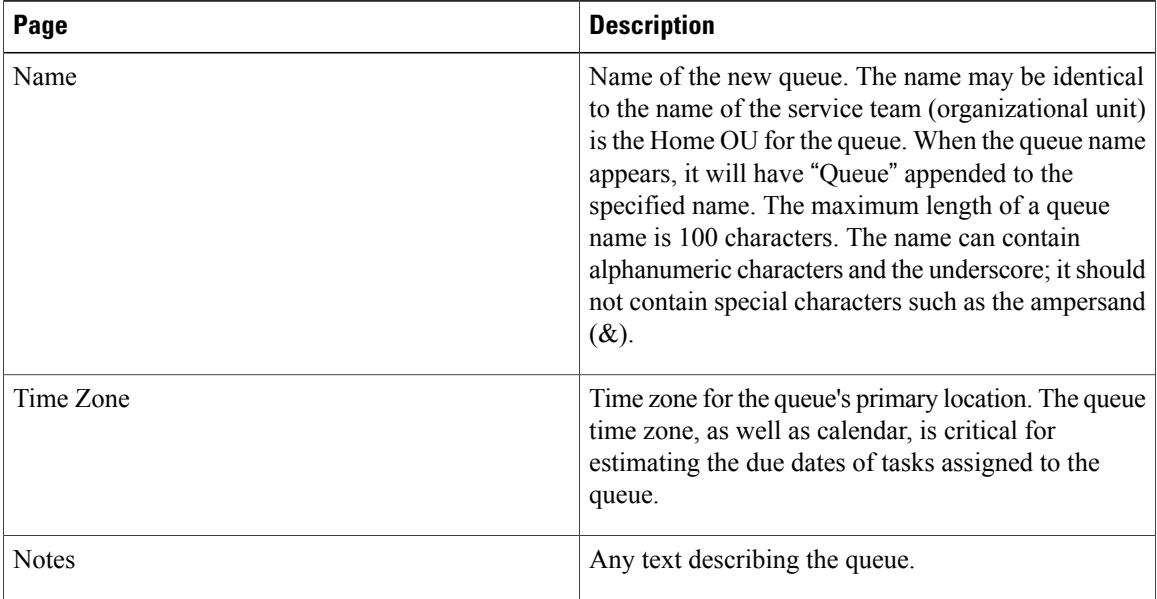

#### **Associating Queues and Organizational Units**

You can specify the service teams assigned to a queue. When you create a new queue, you must assign a default, or Home, organizational unit. Though several service team OUs can be responsible for a queue, a queue can only have one Home OU.

To make an association between an organizational units and queue, use one of the following methods:

- Open the service team information and assign queues.
- Open the queue and assign service teams.

Administrators may refer to queue contact information if a problem arises with delivery of tasks assigned to a particular queue. Different contact types (email, phone numbers, and so on) are provided. Multiple email addresses can be entered in the Email field in Queue Contact. The email addresses need to be delimited by a semicolon (with no spaces); for example, joe@cisco.com;dave@cisco.com.

All contact types except Email can be deleted from the queue contact information.

#### **Setting Work Hours**

Use the Calendar page to set the work hours and days, and assign nonwork days and holidays. Calendar information is used to compute due dates for tasks and services according to the queue's work hours.

For a new queue, the work schedule defaults to five days a week, from 8am to 6pm, in the time zone specified for the queue (specified on the General page), as shown in the "Time Schedule" portion of the Calendar page. You may make any necessary changes to the work hours.

- Enter times for the From and To fields, using a HH:MM AM/PM format.
- Enter the same time in both the From and To fields, for example 12:00 AM and 12:00 AM, to designate days that you do not work.
- Click **Update** to save changes.

You can use the "Additional Dates" portion of the Calendar page to tag a specific day as either a holiday or working day. Click **Add New** to add a new date. Enter the date by choosing from the calendar icon  $(\nu)$ , specify a Name for the date (for internal documentation), designate the type as either a Holiday or Working Day, and then click Update. These additional dates will also be taken into account when computing task and service due dates.

#### **Queue Permissions**

Permissions allow you to control who or what has permission to access the queue. Accessing the queue allows the user to see and perform tasks for a particular queue within Service Manager.

By default, some preconfigured roles automatically can access any queue. Consequently, any entity (person, organization, or group) granted one of those roles is able to access the queue. In addition, members of any OUs associated with the queue automatically are allowed to access the queue.

## **People**

People are all the individuals who either receive services via Service Catalog or provide services via Service Manager, as well as all the administrators, managers, and users of all other application modules.

You must set up all individuals who are system users, whether they are within or external to your organization. The following two statements are important to remember:

- A person is a member of one or more Organizational Units.
- A person can only be "Home" in one OU.

Users can also be added and managed from the **User Management** module > **Users**. For more information, see User [Management.](CiscoPrimeServiceCatalog-12-1-AdministrationandOperationGuide_chapter_0110.pdf#unique_329)

### **Adding a Person**

Service Catalog provides three mechanisms for adding people:

- Organization Designer allows administrators to create a person, using the pages described in this section.
- The Import Person event in Directory Integration can create a person and his/her home OU. For more information, see the Cisco Prime Service Catalog [Integration](http://www.cisco.com/en/US/products/ps13206/prod_technical_reference_list.html) Guide.
- The Directory Task available in the service workflow (delivery plan) can create a person based on service form data. For more information, see the Cisco Prime Service Catalog [Designer](http://www.cisco.com/en/US/products/ps13206/prod_technical_reference_list.html) Guide.

No matter how a person is created, their personnel information can be maintained using Organization Designer.

**People**

I

When creating a new person, you must assign a default, or Home, organizational unit to the person. Therefore make sure you create the organizational unit before you create the new person.

To add a new person the following fields are required (marked with an asterisk (\*)):

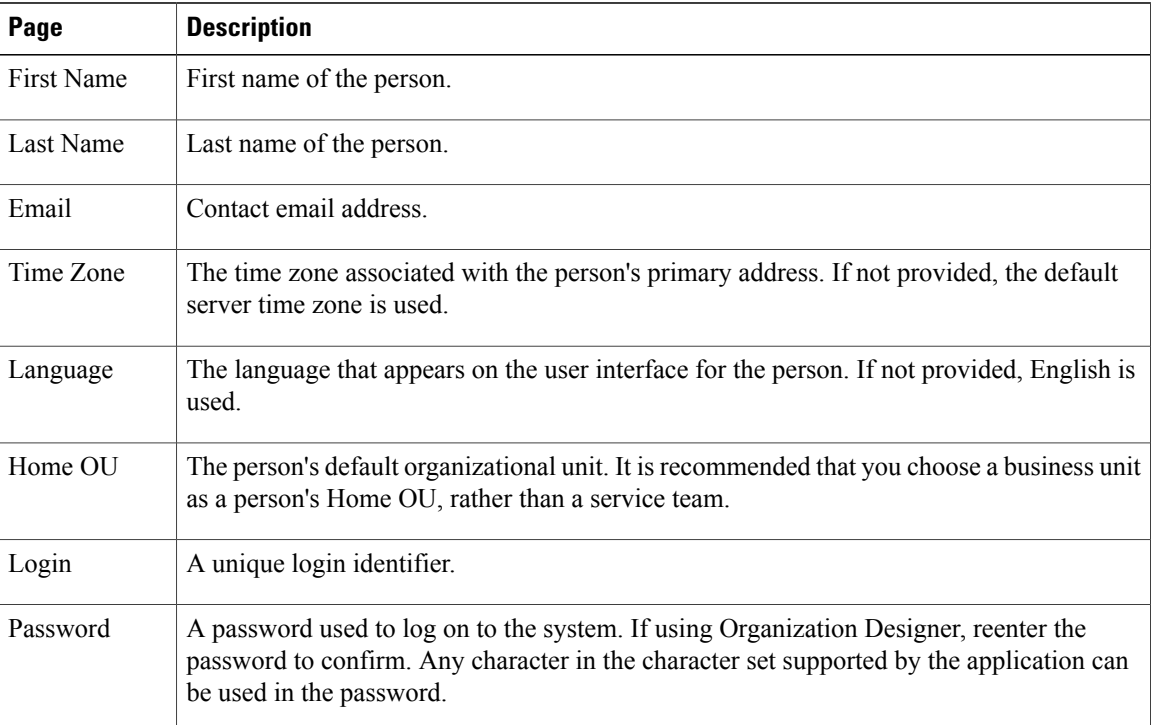

#### **Table 8: People fields**

## **Configuring People**

The following pages allow you to configure information about people:

#### **Table 9: People fields**

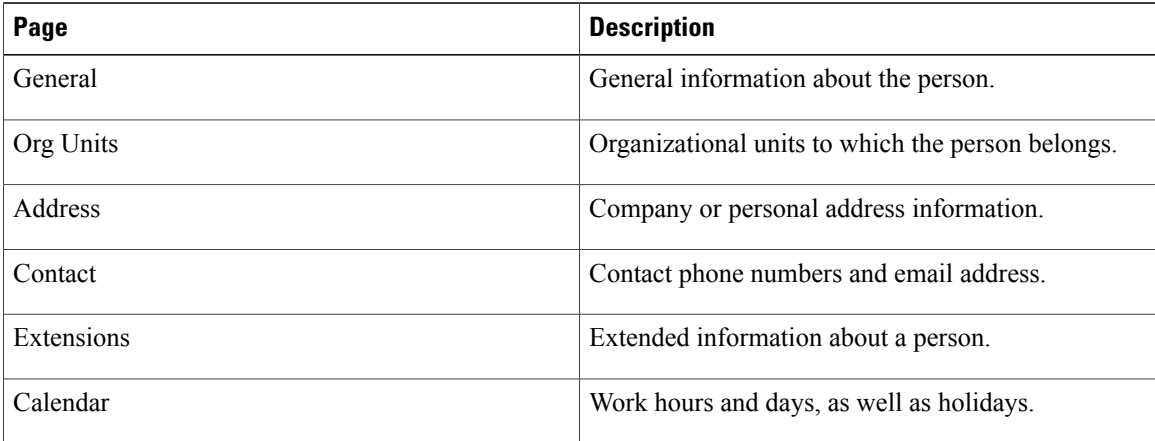

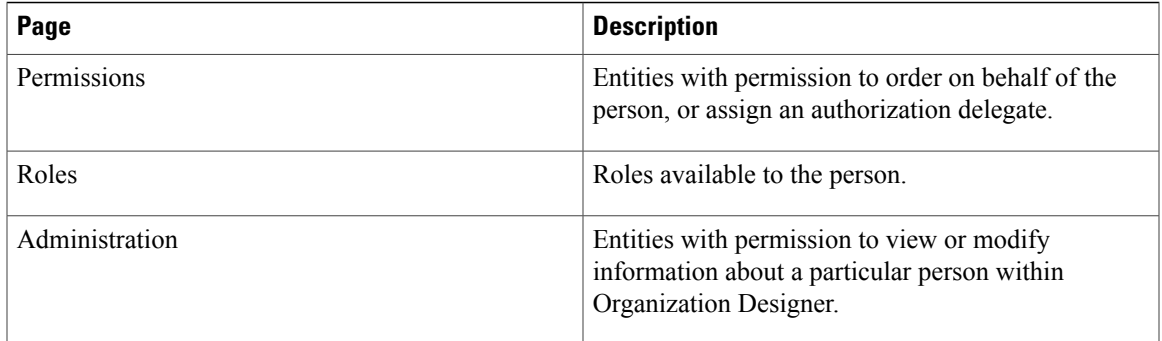

## <span id="page-18-0"></span>**General Person Information**

 $\mathbf I$ 

The General page of a person's information allows you to edit the following information:

### **Table 10: General fields**

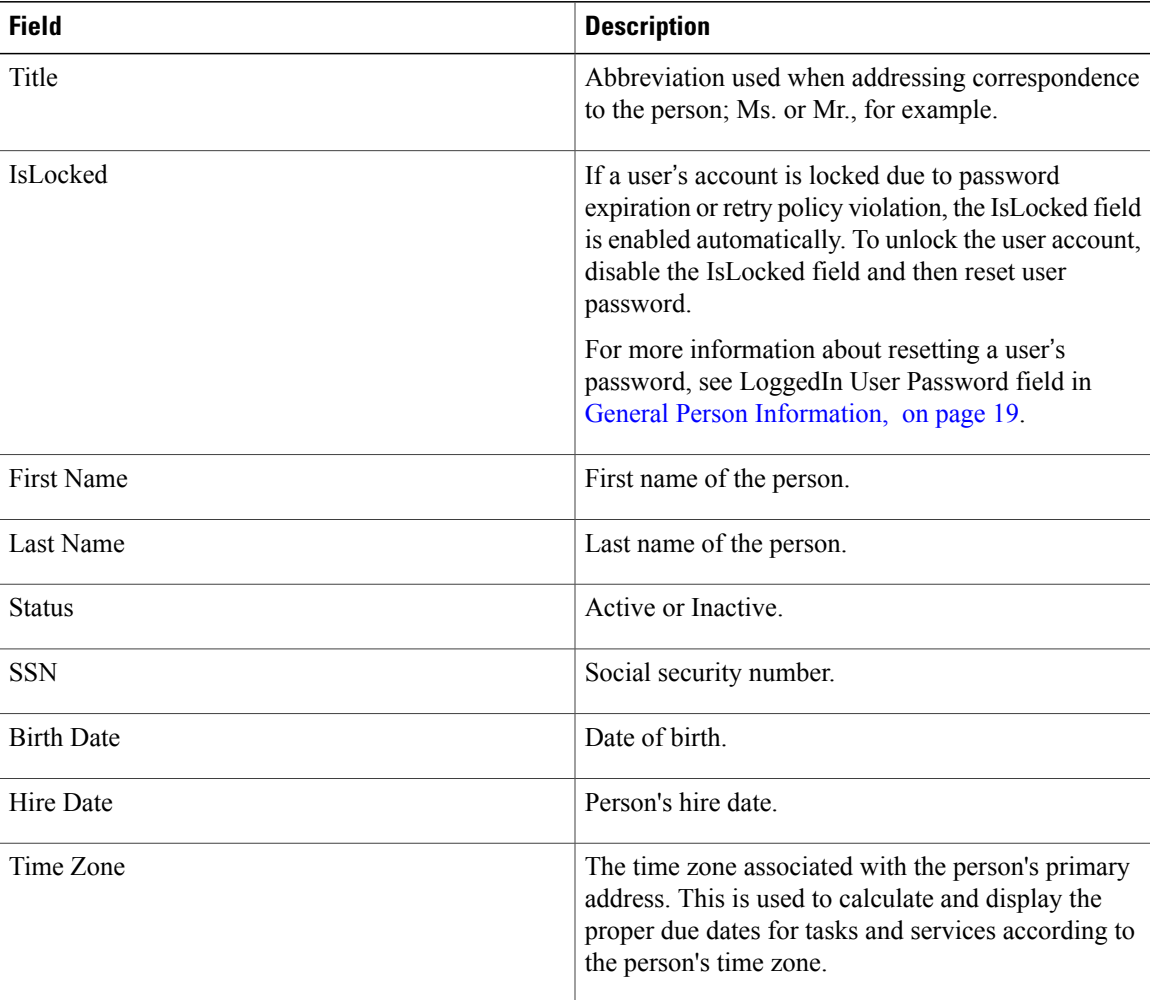

 $\mathbf I$ 

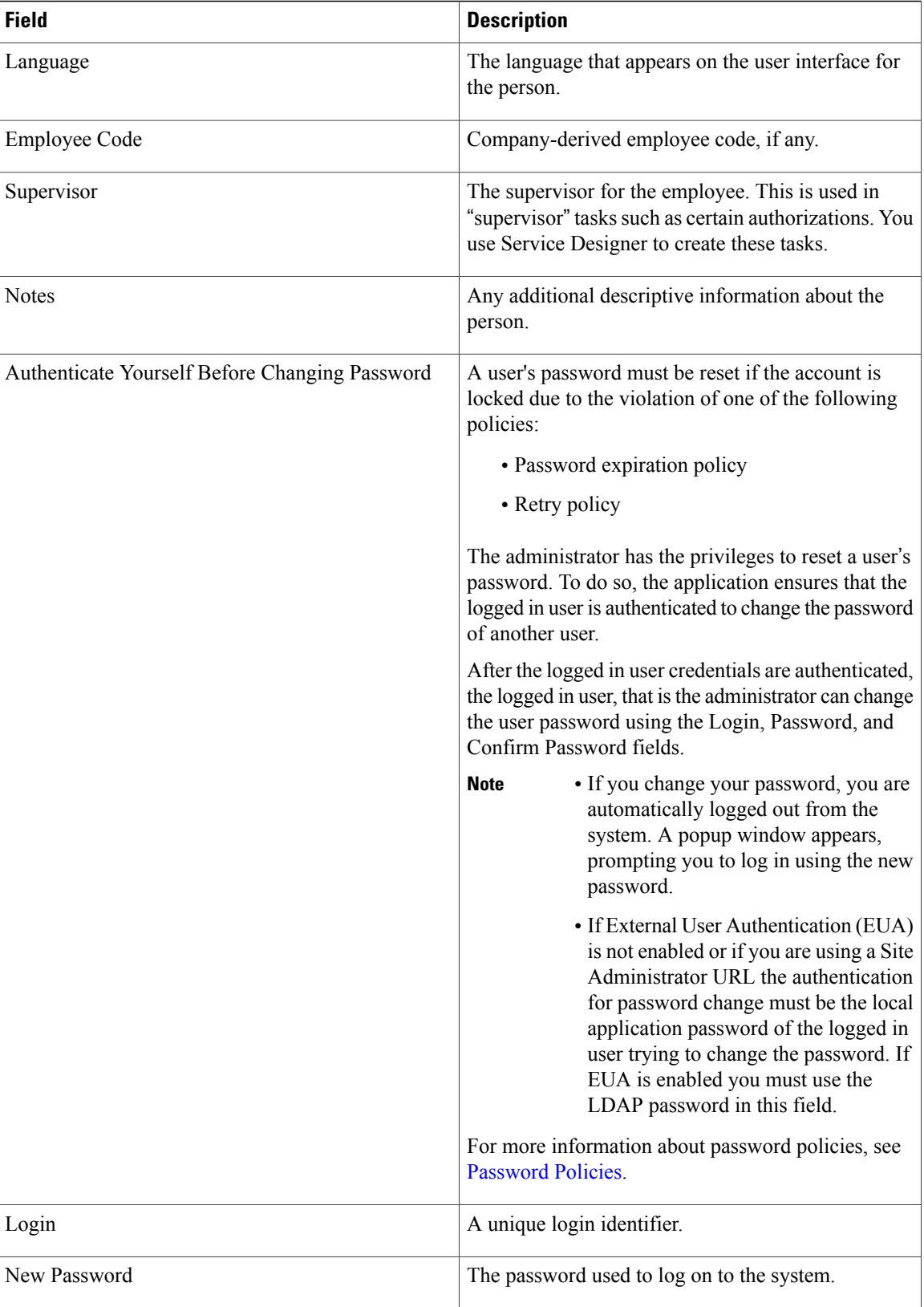

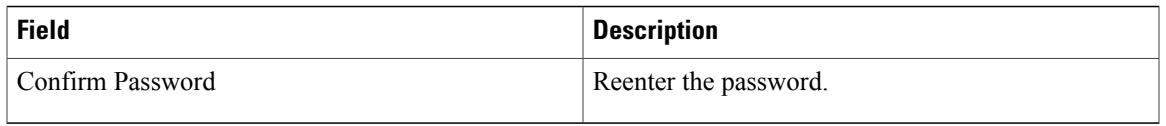

#### **Figure 3: General page**

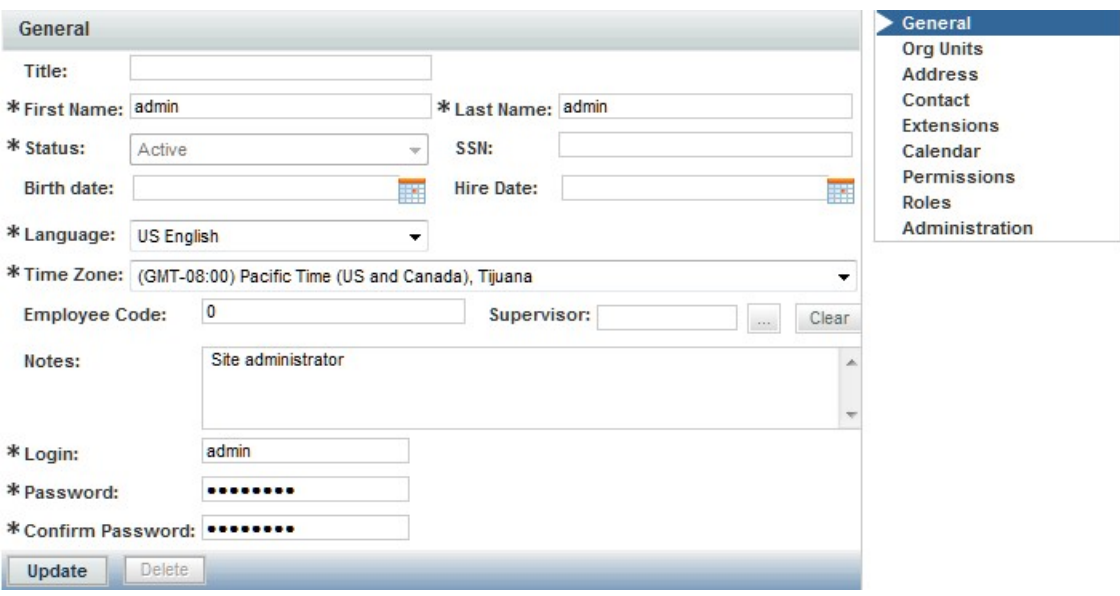

#### **Assigning Organizational Units to People**

When you create a person, you must assign a default, or Home, organizational unit to the person. Though a person can have only one Home OU, they can be a member of several organizational units. To make an organizational units and people association, use one of the following methods:

- Open the organizational unit and assign people.
- Open the Org Units page of an individual person's information and assign organizational units to the person.

These methods are functionally equivalent, so choose whichever one is more convenient.

In addition, people may be assigned to organizational units via the Org Units attribute mapping in Directory Integration.

Assigning an organization as the person's home OU automatically removes the home OU designation from the previous home.

### *Address Information*

You can enter company and personal addresses, as well as specific location information, for each person.

Having valid address information for a person may be critical to ensure:

• Task performers can find the person when a service needs to be performed in person, for example, changing the hardware configuration of a workstation

362244

• Delivery plans can use expressions that are dynamically evaluated to route work to a queue that serves the area where the service requester islocated.Such "location-based queues" are common in geographical distributed organizations.

#### *Contact Information*

You can enter multiple means of contacting a person, each one identified by a contact type, such as email, telephone, and so on.

- The email address specified when you create a person displays as the first contact. You can change this email address, but you cannot delete it.
- All contact types except email address can be freely added to and deleted from the person's contact information.

#### **Adding Additional Information using Extensions**

The main reason for extensions is to load LDAP attributes into "extensions to the person record" so that conditional workflow can be driven from these attributes. Extensions allow you to add additional information about a person. This information can be tailored to your company's business and financial codes and structure. For example, you can enter a person's department and cost center numbers or names. In addition, you can upload a person's picture, which appears whenever viewing a person's profile information, such as in a search.

Most of the fields on the person profile are used in application processing, and the mapping should ensure that source attributes provide a value appropriate for the field; that is, do not try to overload these fields with more information than would be suggested by the field name, or with information that does not match the field name.

Service Catalog also includes fields which provide an extension to the standard personnel data. These fields appear on the Extensions page of the Person information. Some of the most frequently required extended fields have been assigned meaningful names(such as Company Code and Division), but others have the names Custom 1 through Custom 10, and are intended to be freely used, with no preconceived semantics. If you have additional personnel information in the LDAP directory that needs to be exposed in Service Catalog, map the attributes containing that information to one of the personnel extended fields.

You cannot change "Custom" to another field name. However, if these fields are included in a service form, a label can be assigned which correctly reflects the field contents.

#### **Configuring a Person's Calendar**

Calendar information sets a person's availability. You can enter a person's work schedule, detailing the hours of work for each day of the week. In addition, you can specify holidays and other days in which the person is not available. For service group members, this information is used to compute the work hours spent on a task and to determine whether the task was delivered on time or late.

The local time and time zone reflects the time zone assigned to the person in the General page.

Make any necessary changes to the work hours.

- For Time Schedule, enter times for the From and To fields, using a HH:MM AM/PM format.
- Enter the same time in both the From and To fields, for example 12:00 AM, to designate days that are not workdays.

If a holiday falls on a day of the week that is normally a work day, specify that date as an "Additional Date", with a type of "Holiday". Conversely, if a work day falls on a day of the week that is usually not a work day, specify that date as an "Additional Date" and assign a type of "Working Day".

A person can access his/her own calendar via the **Profile** link that appears alongside the module menu:

#### **Assigning Permissions to a Person**

Permissions define an object's capability to affect a chosen person. These objects can be organizational units, groups, other people , roles, and functional positions. For people, you can set up permissions to define who can order on behalf of the chosen person:

The Permissions page also designates the Authorization Delegate for the chosen person in the event that an authorizer cannot fulfill authorization duties, for example if the authorizer is on vacation. The delegate can perform authorizations for the person during the time period specified using the Delegation Start Date and Delegation End Date fields.

A person may assign their own Authorization Delegate using the Preferences page of the Profile option. Since delegates may be designated many times, for different periods, it isrecommended that individuals be responsible for designating their own delegates, rather than using Organization Designer to do this.

To assign a person's Authorization Delegate supply the information summarized below.

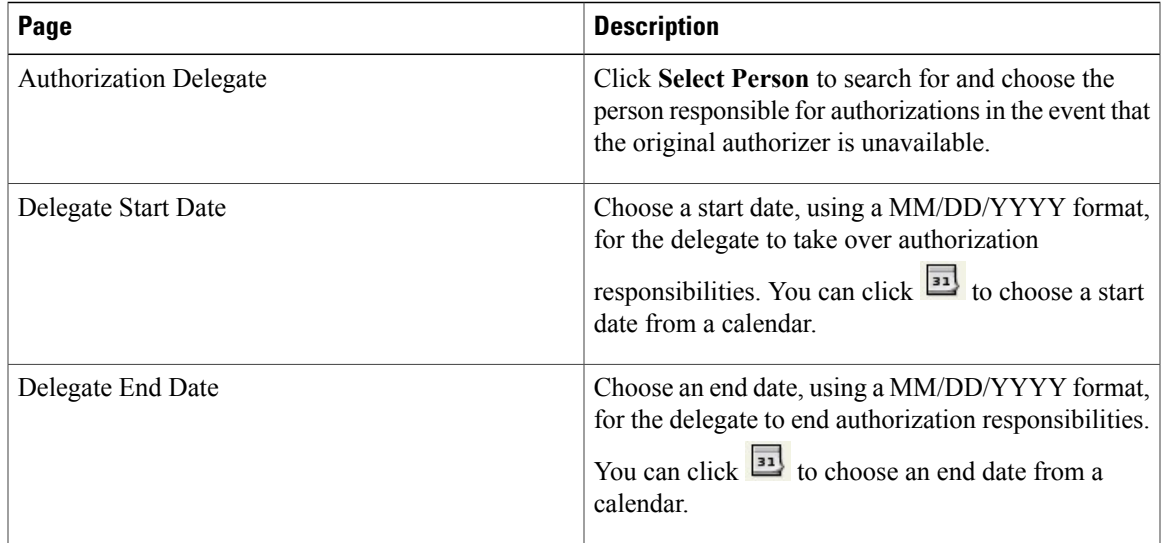

#### **Table 11: Authorization Delegate fields**

If you are using the delegation functionality, you should keep in mind:

- The delegate does not automatically receive notification for an upcoming authorization. To notify the delegate, the appropriate namespace (#Alternate...#) must be used in the To: field of the email. If no delegation is in effect, the namespace value will be blank in the notification.
- Once the delegate clicks an action button (Approve, Reject, or OK) for the delegated approval task, they become its owner. Ownership of that task is actually transferred to the user who clicks the action button.
- After this ownership transfer, the original approver's ability to "see" the task is determined by their role and by OU membership. In order to see the completed approval task (in My Services), the original

approver would need to have the My Services Professional role (or at least a role with the "View Authorizations for My Units" capability) and would need to be in the same OU as the person who actually performed the approval.

#### **Deactivating a Person**

If directory integration is in place and is configured to refresh people and organizations, or to perform aSingle Sign-On, you must also ensure that the person to be deactivated is not longer an active user in the enterprise directory. If that user were to log in, the person entry would be reactivated.

Once a person has performed any activities within Service Catalog, the person entry cannot be deleted. The person can be made Inactive to prevent them from logging on or performing further activities.

## **Functional Positions**

Functional positions can add flexibility to configuring a service's delivery plan and assigning responsibilities for various aspects of the Service Catalog application. A task within the system can be assigned to a functional position. A person, queue or role can then be assigned to fill that functional position. The functional position can be referenced in tasks (assigned as a task performer) or in namespaces (included in an email sent to the appropriate person or people.)

Functional positions can be associated with one of the four entity types:

- Organizational Units
- Service Groups
- Services
- Accounts

Service Catalog provides several standard functional positions, which cannot be modified. In the illustration below, the check boxes to the left of the system-defined functional positions are dimmed, indicating that these positions cannot be deleted or updated. The "Manager" and "Tester" positions were created at this site.

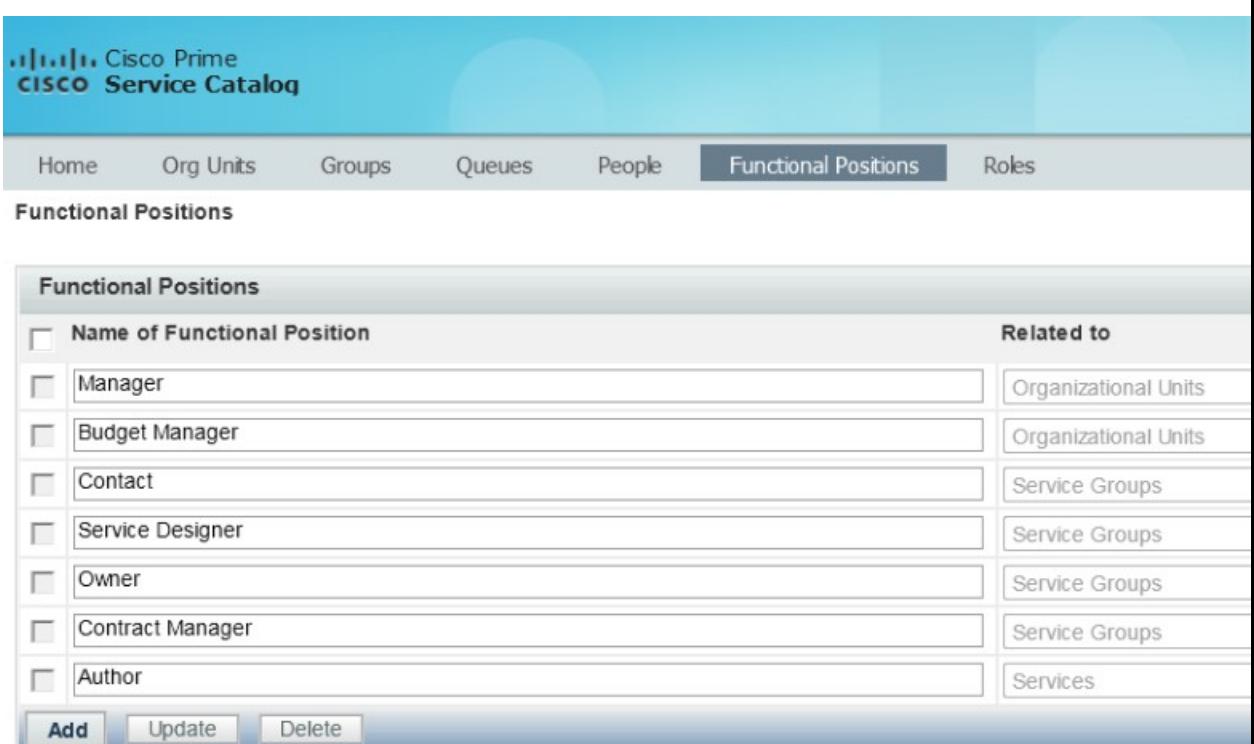

#### **Figure 4: Functional positions page**

Functional positions associated with each type of entity appear on the Positions page for organizational units in Organization Designer, or on the General tab for services or service groups in Service Designer. For example, with just the standard functional positions associated with an organization, the account functional positions page for maintaining Organizations would look like this:

#### **Figure 5: Positions page**

Г

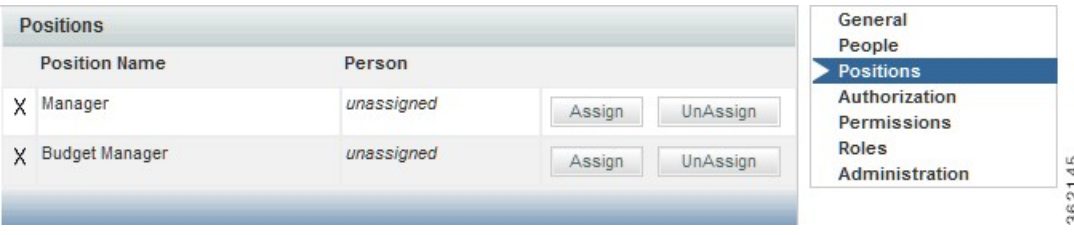

## **Creating a Functional Position**

If the system-defined functional positions do not meet your company's requirements, you can create functional positions. To add a new functional position:

- **Step 1** Click **Add** on the Functional Position page, a new line will appear at the bottom of the list of positions.
- **Step 2** Enter a name for the functional position and choose its **Type** from the drop-down menu on the right.
- **Step 3** Click **Update** to save the new functional position. The name cannot be the same name as a previously defined functional position even if it has a different Type. Also, the name should not contain spaces, even though this is permitted. A name with embedded spaces cannot be used as a namespace variable.
- **Step 4** By choosing the **Type**, you associate the position with an organizational unit, service group, or service. New functional positions associated with each type of entity are automatically added to the Positions page for organizational units in Organization Designer, or on the General tab for services or service groups in Service Designer.

Once the functional position has been defined, you may assign a person to the position through the Positions page for the organizational unit in Organization Designer, or on the General tab for the service or service group in Service Designer.

## **Modifying a Functional Position**

When attempting to update a functional position, keep in mind:

- The standard positions display a disabled (dimmed) check box next to the position name and cannot be deleted, even if they are not in use.
- You can only update a created functional position name.
- You cannot update a position association (Type). If you need to change an association, such as changing from Service Groups to Services, then you must delete the position, and create a new position. You cannot delete a position that is in use, indicated by a checkmark
	- v

in the Used column.

## **Deleting a Functional Position**

You cannot delete standardized, system-defined functional positions, which are indicated by a dimmed check box. Nor can you delete one in use, indicated by a checkmark in the Used column. You should, however, delete any functional positions that are no longer in use. To remove unnecessary functional positions simply check them and click **Delete**.

## **Roles**

Service Catalog provides "Role-Based Access Control" (RBAC). This allows administrators to control which people, organizational units, or groups can access certain modules, and what capabilities they can perform within each module. Further, those permissions can be allowed to operate on all entities (objects) of a particular type, or restricted to a set of named entities.

A role, therefore, combines access to a module with one or more capabilities, and in some cases, one or more object-level permissions.

- Permissions grants rights to act upon an object
- Capabilities provides the means to perform certain functions within a module

Service Catalog provides several system-defined roles, which group capabilities into sets of responsibilities that might typically be assigned to participants in a Service Catalog implementation. Site administrators can supplement these roles with custom roles, to better suit the division of responsibilities on a particular implementation team.

All members of the organizational unit inherit the roles assigned to the organizational unit. In addition, suborganizational units inherit roles from their parent organizational unit.

When an organization is created, it is automatically granted the My Services Consumer role. This allows any members of the organization (or suborganizations) to access My Services and to order any services for which they have been granted ordering permission. (Permission to order a service is granted via the service orservice group.)

Any role defined in Service Catalog, both default roles provided by Service Catalog and custom roles created in each installation can be granted to an organization. Users should typically not change aspects of the organization's definition that are refreshed via directory integration. If a change is needed, it must be applied to the contents of the directory that is the source of the data.

Roles and permissions can also be configured from the **User Management** module > **Roles**. For more information see section [Managing](CiscoPrimeServiceCatalog-12-1-AdministrationandOperationGuide_chapter_0110.pdf#unique_330) Roles.

Any administrative privileges allowing changes to organizations are overridden by entity protections that are applied to an entity at any non home sites. See the Cisco Prime Service Catalog [Designer](http://www.cisco.com/c/en/us/support/cloud-systems-management/prime-service-catalog/products-installation-guides-list.html) Guide for more information on setting entity protection levels.

You can download the complete list of all out-of-box RBAC roles and capabilities from Cisco Prime [Service](http://rtp-aspw-ccms1.cisco.com/astoria/_id_00000013UK8320YZ_CISCO!cborker) Catalog RBAC Roles Capabilities and [Permissions.](http://rtp-aspw-ccms1.cisco.com/astoria/_id_00000013UK8320YZ_CISCO!cborker)

## **Role Hierarchy**

Roles are organized using a hierarchical structure of containers, much like folders. This structure allows you to create parent-child relationships between roles, in which child roles inherit the capabilities, permissions, and members from parent roles.

Containers and roles are distinguished by their name. A name ending with "Roles" is a container. The orange icon indicates a *system-defined* role.

#### **System-Defined Roles**

• Table 12: ITIL- Based System [Defined](#page-27-0) Roles, on page 28

#### • Prime Service Catalog System Defined Roles for UCS Director Integration

Service Catalog provides system-defined roles which reflect the majority of use cases an average company may require for their users. In general, these roles should meet most companies' role requirements. Those roles which are categorized and assigned capabilities in accordance with ITIL (IT Infrastructure Library) guidelines are noted.

In the event that one of these system-defined roles does not meet your needs, you can create a new role, or, better yet, copy an existing role and modify it to meet your needs.

<span id="page-27-0"></span>The following lists the hierarchical structure of the system-defined roles. Click the role name for a brief description of the role and list of associated capabilities. You can also see a list of capabilities by module.

| <b>Role Containers</b>               | <b>Description</b>                                                                                                    | <b>Roles</b>                            |
|--------------------------------------|----------------------------------------------------------------------------------------------------|-----------------------------------------|
| <b>Financial Management</b><br>Roles | Roles supporting the ITIL process of Financial<br>Management, within the Solution Area of Service<br>Strategy and Design. | • Finance Designer<br>• Finance Manager |

**Table 12: ITIL- Based System Defined Roles**

 $\overline{\phantom{a}}$ 

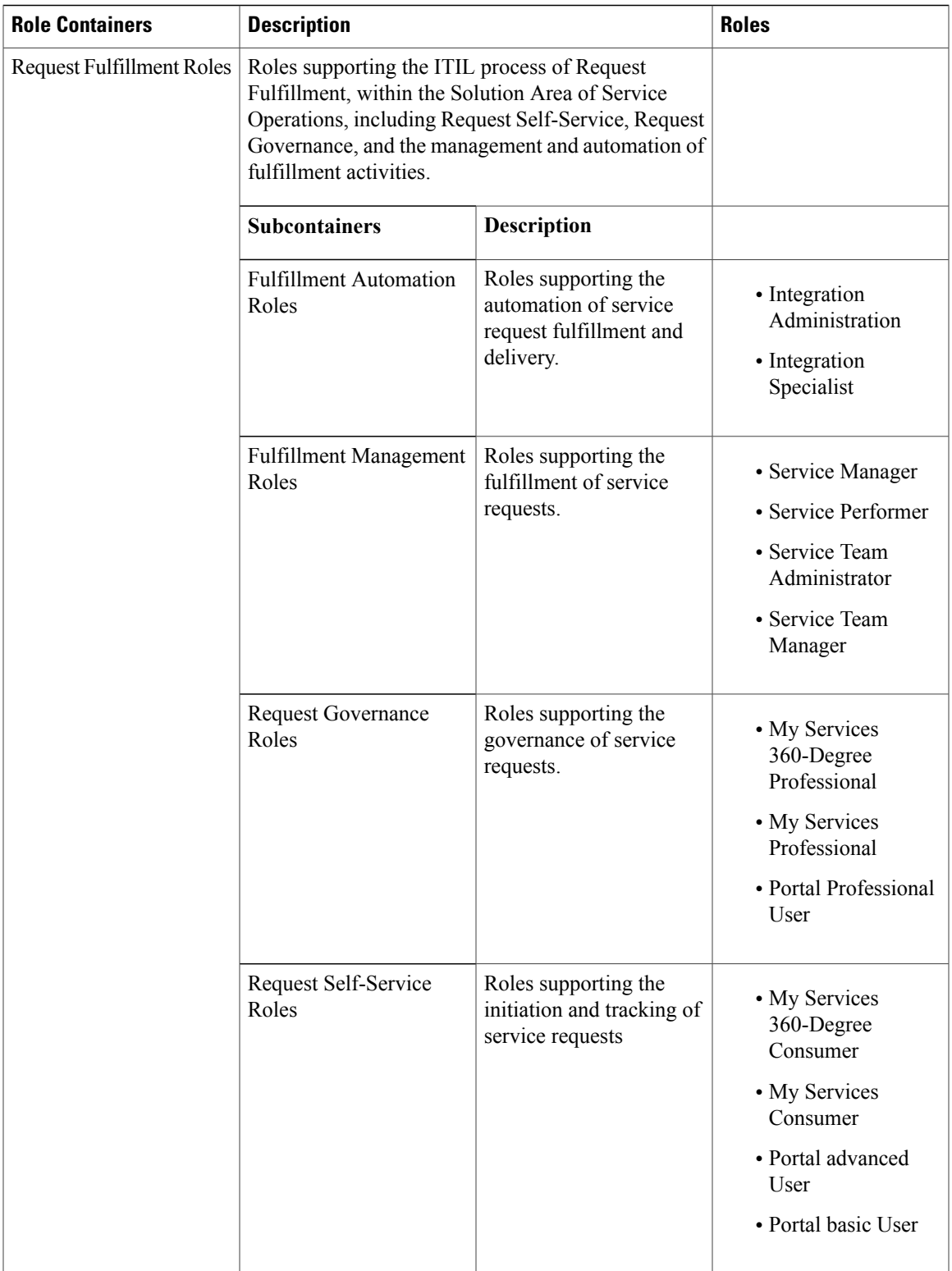

 $\mathbf I$ 

I

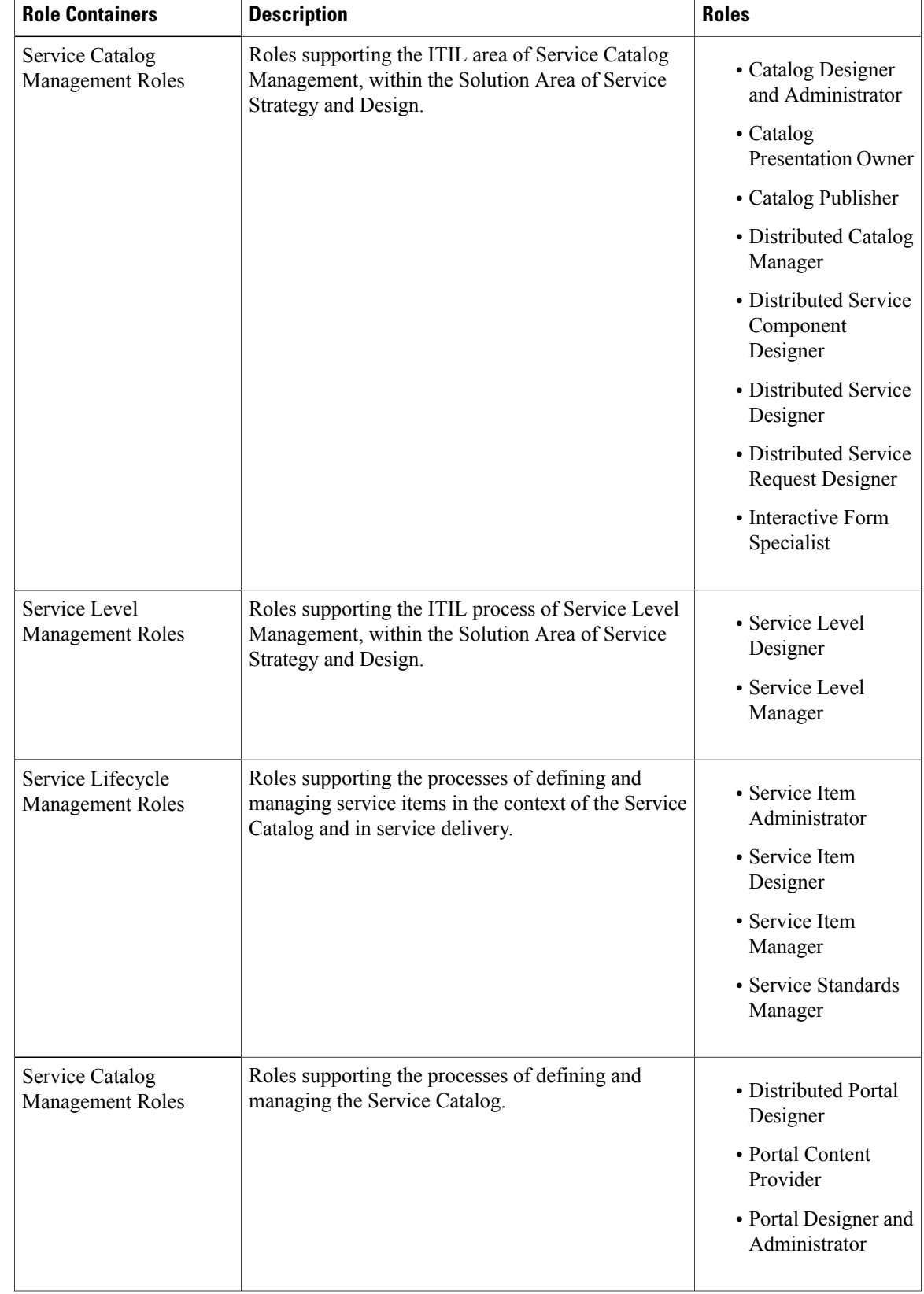

 $\overline{\phantom{a}}$ 

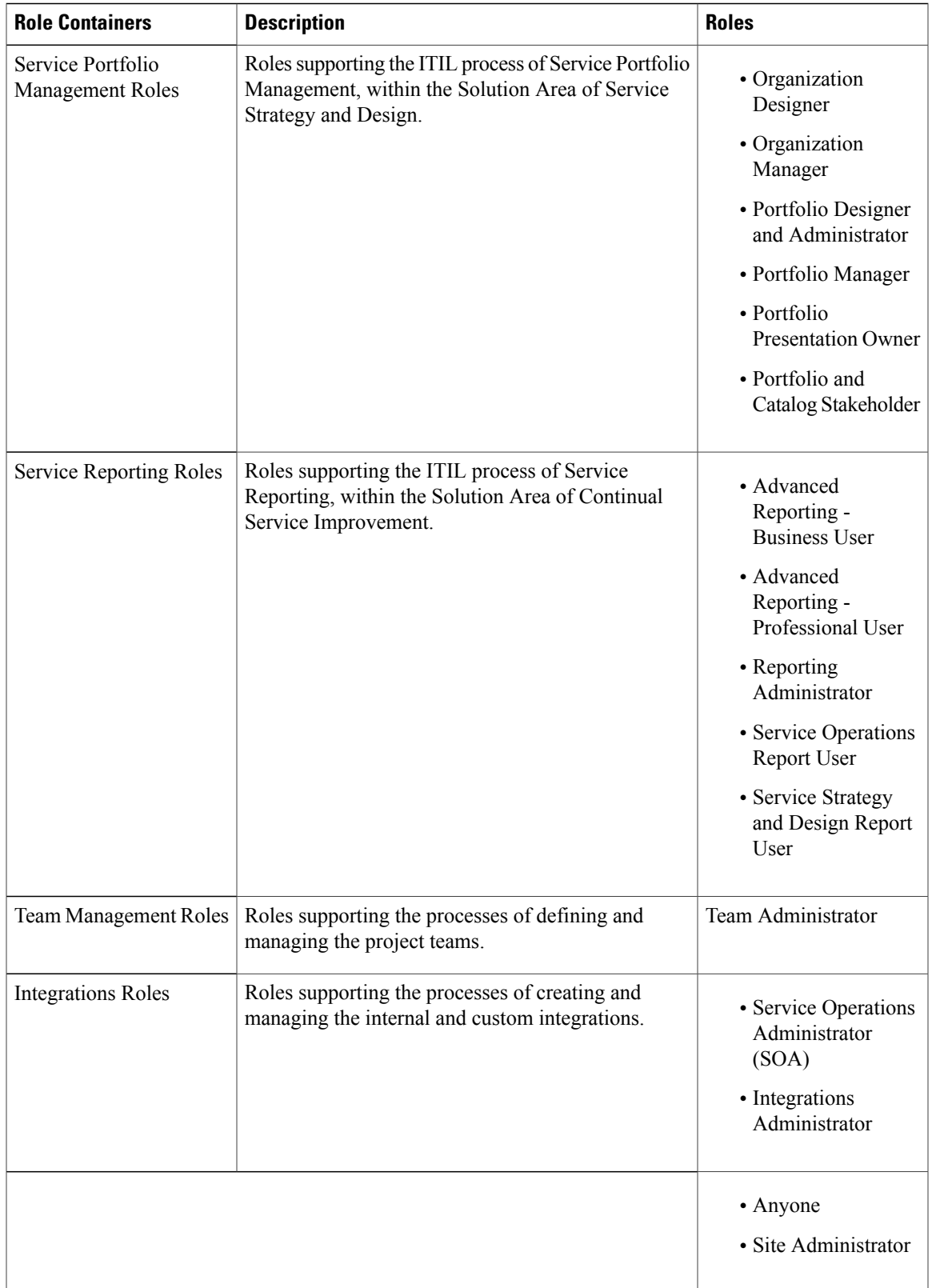

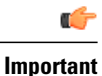

Integration Administrator and Integrations Administrator are two separate roles with different capabilities. Ensure that before you assign this role to a user review the latest RBAC roles and capabilities document Cisco Prime Service Catalog RBAC Roles Capabilities and [Permissions](http://rtp-aspw-ccms1.cisco.com/astoria/_id_00000013UK8320YZ_CISCO!cborker).

#### "**Anyone**" **and** "**Site Administrator**" **Roles**

The "Anyone" and "Site Administrator" roles listed at the bottom of the chart above do not fit into an ITIL role structure. These roles provide access control capabilities unique to Service Catalog.

The "Anyone" role is (quoting the description of the role): "Special Role created to support the assignment of capabilities and object-based permissions to the logical anyone, which represents all People." Every person is automatically a member of the Anyone role, you cannot modify the list of members.

In small installations it is sometimes useful to assign to Anyone the capability to order all services. Think twice (or more) before assigning any other permissions or capabilities; any person with access to Service Catalog would be able to perform the functions provided by those roles and capabilities.

The "Site Administrator" role, quoting from the role description, is a "Role automatically assigned to any user who is a member of the Site Administration organizational unit; provides all capabilities and permissions within Service Catalog and Demand Center." The "admin" user is automatically a member of the Site Administrator role. Other members should be assigned sparingly, because of the power conferred by the role.

#### *Prime Service Catalog System Defined Roles for UCS Director Integration*

Prime Service Catalog creates the following system-defined roles for the UCS Director roles it discovers. The following table lists the mapping of the UCS Director to Prime Service Catalog system-defined roles.

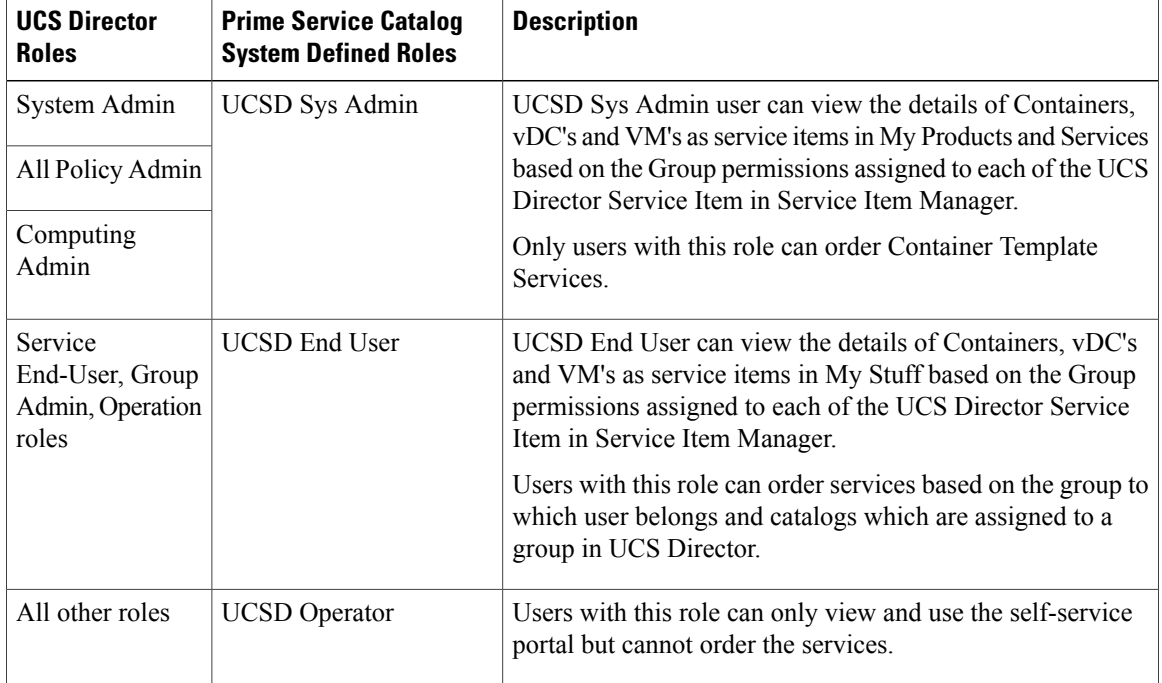

#### **Table 13: Prime Service Catalog Roles Mapping with UCS Director Roles**

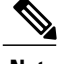

**Note** In a single pane of glass, where Prime Service Catalog, UCS Director are connected to LDAP:

- The Home OU of a user is always determined by LDAP mapping.
- The User gets group membership of UCS Director if the user belongs to UCS Director imported groups.
- If the User data that is imported (discovered) does not exist in Prime Service Catalog, the same is created in Prime Service Catalog and the normal flow for OU, Group and Role is executed.

## **Searching for Roles**

You can search for a role by typing all or part of its name in the Search box on the Roles tab.

In the Search Results list, click the Item Hierarchy icon to view its exact location in the roles Tree View.

#### **Figure 6: Roles page**

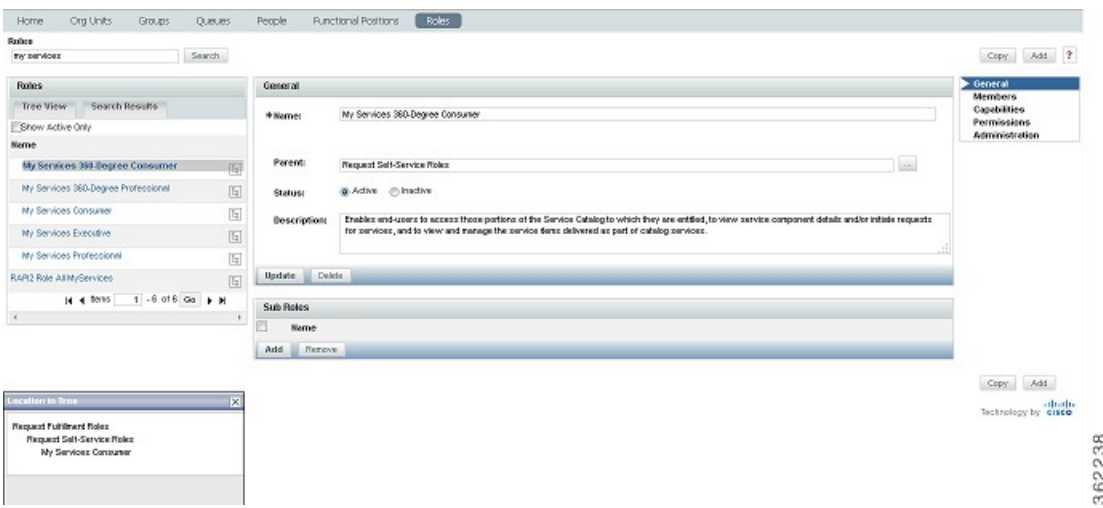

In the example above, "My Services Consumer" was entered into the Search field. The role was found and listed on the Search Results tab. You can see, by clicking the hierarchy icon, that this role resides in the Request Fulfillment Roles container, which resides in the Request Self-Service Roles container.

Click the role name to view general details such as the name and description, the entities that have been assigned to this role, included capabilities, object-level permissions, and to configure which entities have access to this role.

#### **Configuring Roles**

You use the Roles tab to search for and to view, create, modify, deactivate, or delete roles. Once you locate the role you wish to work with, there are five sections with which to become familiar:

Π

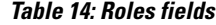

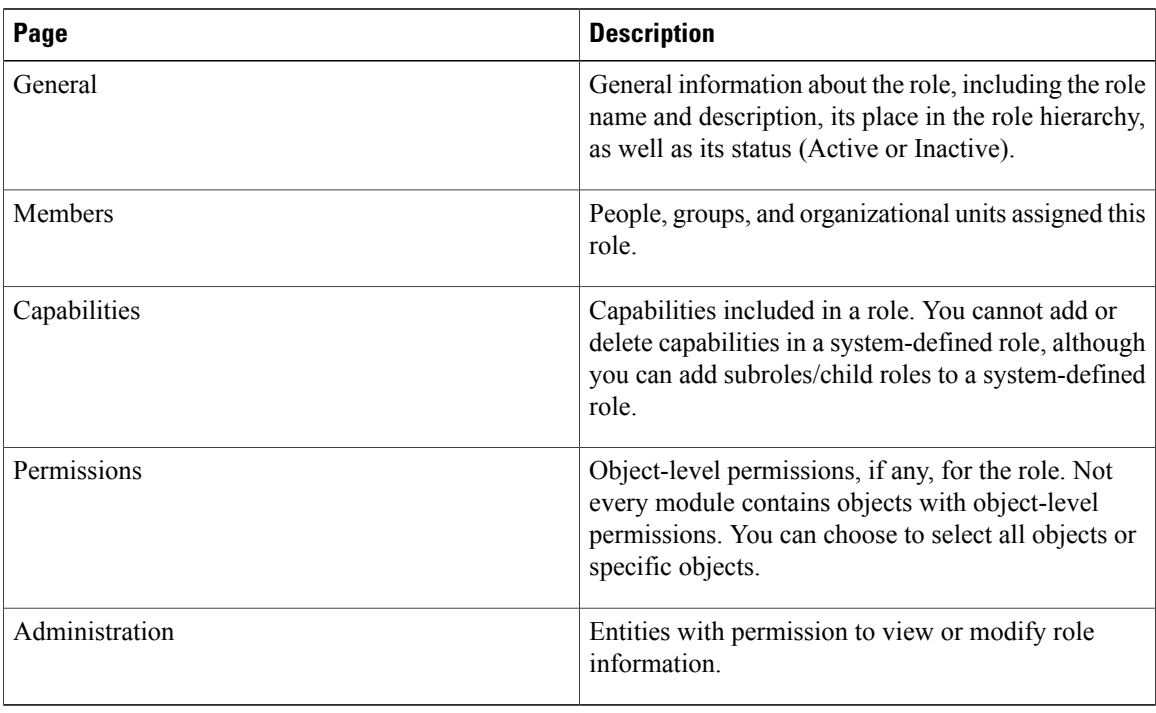

#### <span id="page-33-0"></span>**Assigning Members to a Role**

Members of a role consist of individual people, groups, and organizational units that have been assigned the role. If groups or organizational units are assigned, all members of the group or organizational unit inherit the role. In addition,suborganizational units and subgroupsinherit rolesfrom their parent. The**Show inheriting members** option allows you to choose whether to show those members who have inherited the role from a parent organizational unit or group. If not checked, only organizational units and groups directly assigned to the role appear.

Before you can assign person, group, or organizational unit to the role, you must first make sure the entity exists.

There are two ways to create a role/member association:

• Go to the individual person, group, or organizational unit, and assign the role.

• Go to the role and add members.

#### **Figure 7: Members page**

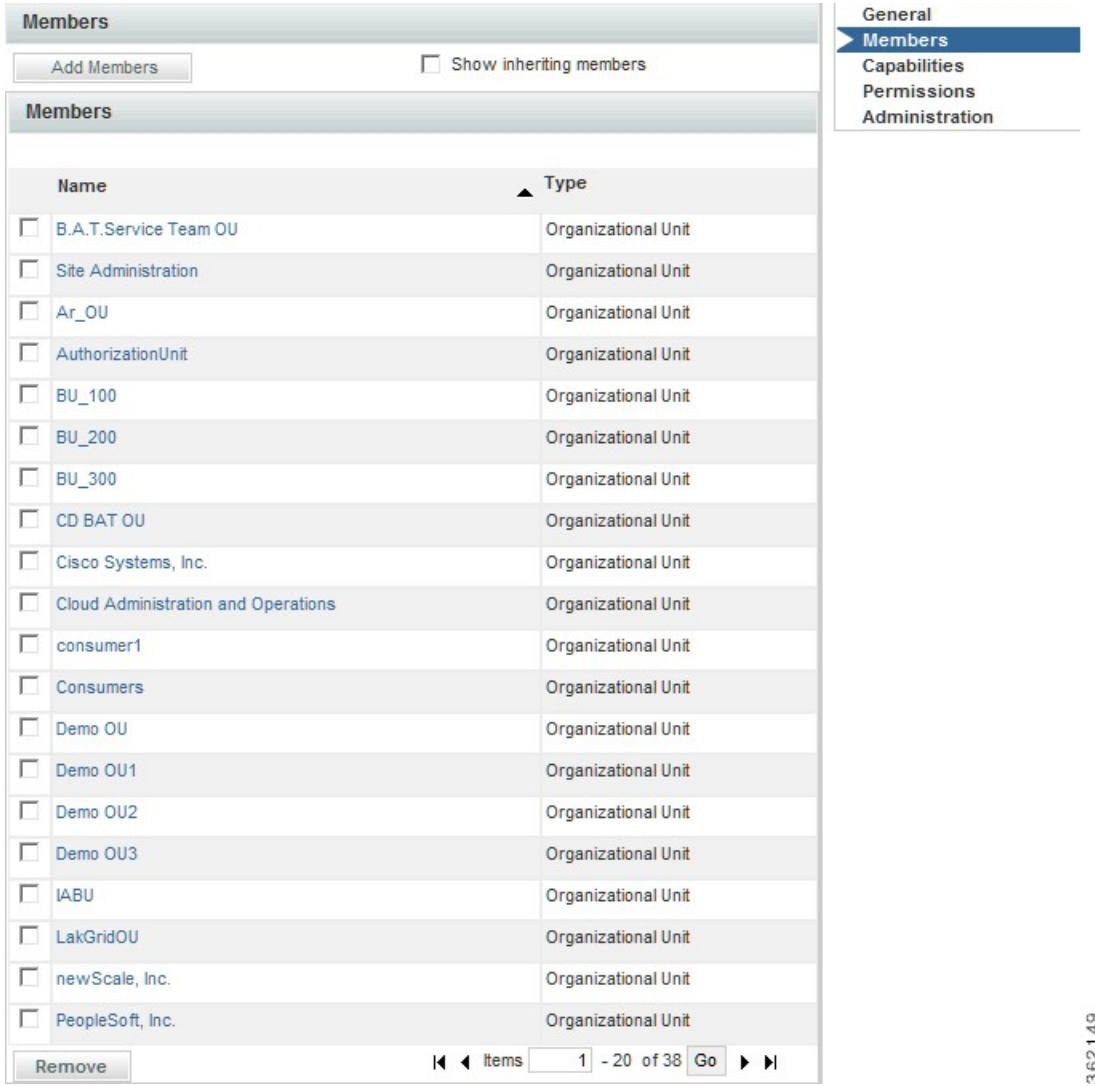

The screen above is for the My Services Consumer role, which is automatically granted to every OU, and by inheritance, to every person in every OU.

## **Roles with Object-Level Permissions**

Г

Not every module contains objects with object-level permissions. Thus, not every role has object-level permissions assigned. An example of a role that does include object-level permissions is the "Service Team

ı

Administrator" role, which resides in the **Request Fulfillment Roles > Fulfillment Management Roles** container. The "Service Team Administrator" role includes capabilities across two modules:

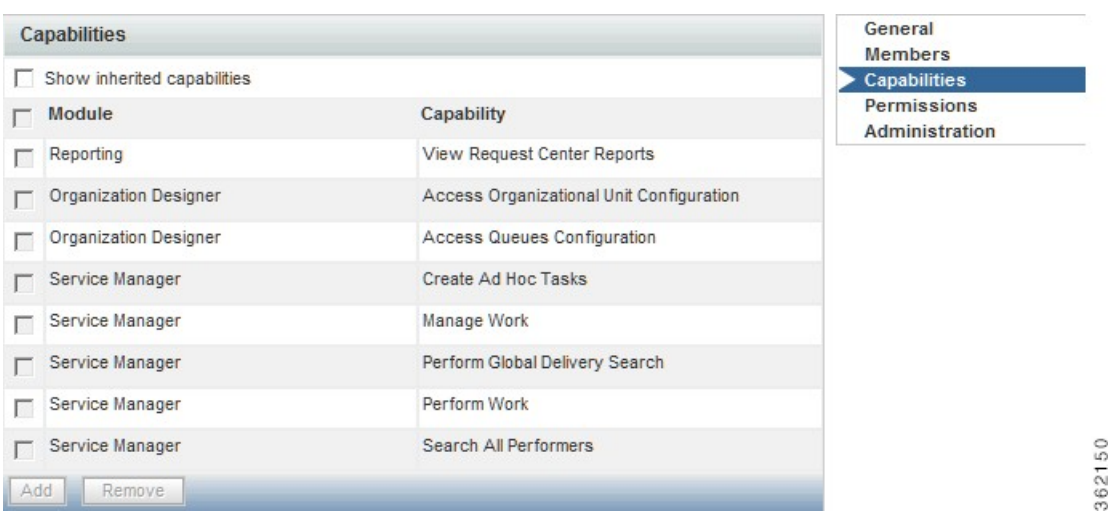

#### **Figure 8: Capabilities page**

If the purpose of this role is to enable the full range of management actions inService Manager *and* the ability to create and manage service teams and queues in Organization Designer, then this role must grant object-level permissions to Organizational Units, People, and Queues, as shown below.

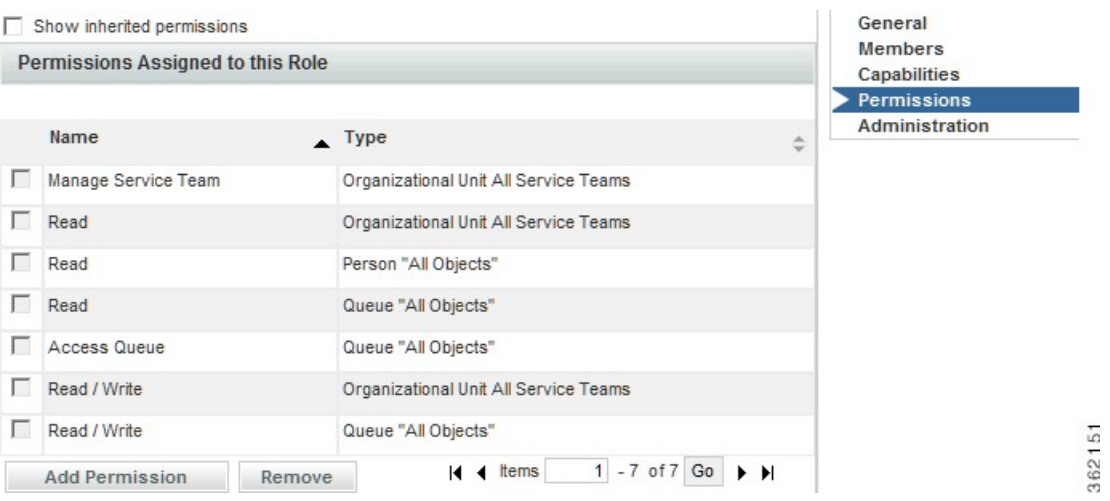

#### **Figure 9: Permissions page**

## **Custom Roles**

Organization Designer provides a large number of predefined roles. These roles should be suitable for most use cases an average company may encounter for their users. If, however, you need additional roles, you can create custom roles by either creating a new role from scratch or copying an existing role and modifying it to meet your needs.

Because of the numerous combinations of capabilities and permissions available, keeping track of these combinations can be a challenge. Therefore, you should create a new role by identifying a system-defined role that has most or all of the capabilities you need. You should not use a system-defined role with more capabilities than you need is because you cannot remove capabilities from a child; it inherits all of the capabilities of its parent.

- **Step 1** Create this role by doing one of the following:
	- Create a new role.
	- Copy a similar role to use as a template for a new role.
- **Step 2** Make the user-defined role a child of a system-defined role.
- **Step 3** Define the new role by adding capabilities and permissions as needed.
- **Step 4** Assign members to the role.

#### **General Role Information**

Enter the following information:

#### **Table 15: Add Role fields**

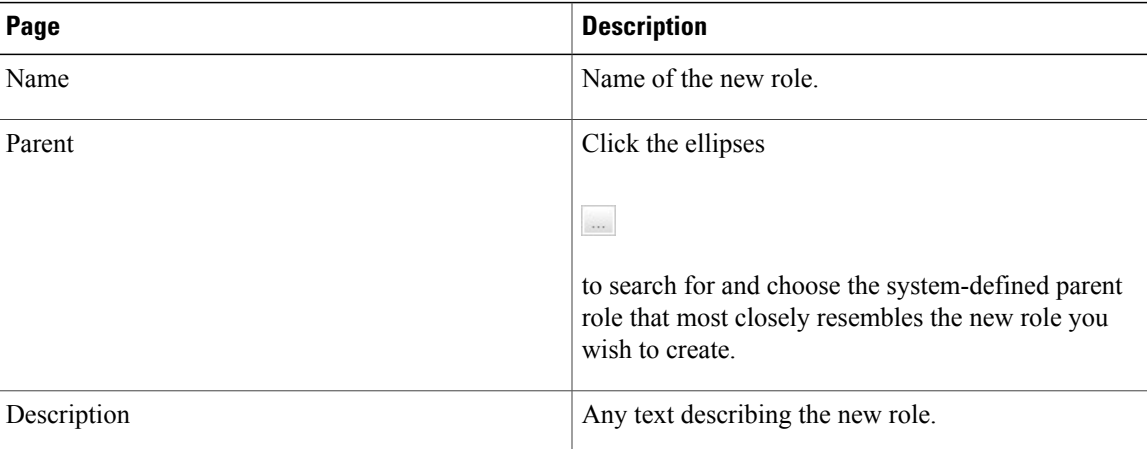

For custom roles, the General page allows you to edit information provided when the role was created. You can assign a parent role, set the role to be active or inactive, or add to the roles description, logging any changes as they occur. You can also develop the hierarchical structure by adding or removing sub roles.

#### **Role Hierarchies**

Sub roles allow you to create a hierarchical structure of parent and child roles. Each role can have both a parent role and one or more child, or sub roles. Only custom roles can be used when creating a sub role hierarchy. The hierarchical structure of system-defined roles cannot be changed.

Sub roles, and therefore the members of that sub role, inherit all the capabilities assigned to its parent role. Because of this inheritance rule, you must make sure you set up your role system carefully.

You can create a parent/child relationship using two methods:

- Assign a parent role on the General page.
- Assign child, or sub roles to the parent.

#### **Assigning Role Capabilities**

A "capability" is the ability to perform certain functions within Prime Service Catalog. It is critical to review the capabilities that are available and how they are combined in the predefined roles in order to be able to assign the predefined roles to appropriate users and potentially to recognize the need to create a custom role.

The easiest way to review the available capabilities online is to "pretend" to create a custom role, click **Add Capabilities**, and browse through the list that appears. Capabilities are divided by module, since each capability confers rights to perform functions within a particular module.

To disable the access provided to the roles, remove the role from the selected person or remove the capabilities that was assigned.

Capabilities for each module are summarized below.

#### *Capabilities for My Services, Service Catalog, and Order Management*

My Services capabilities pertain to the abilities to order services; view requisitions; and access tabs and links available in the Service Catalog, Order Management module, and My Services.

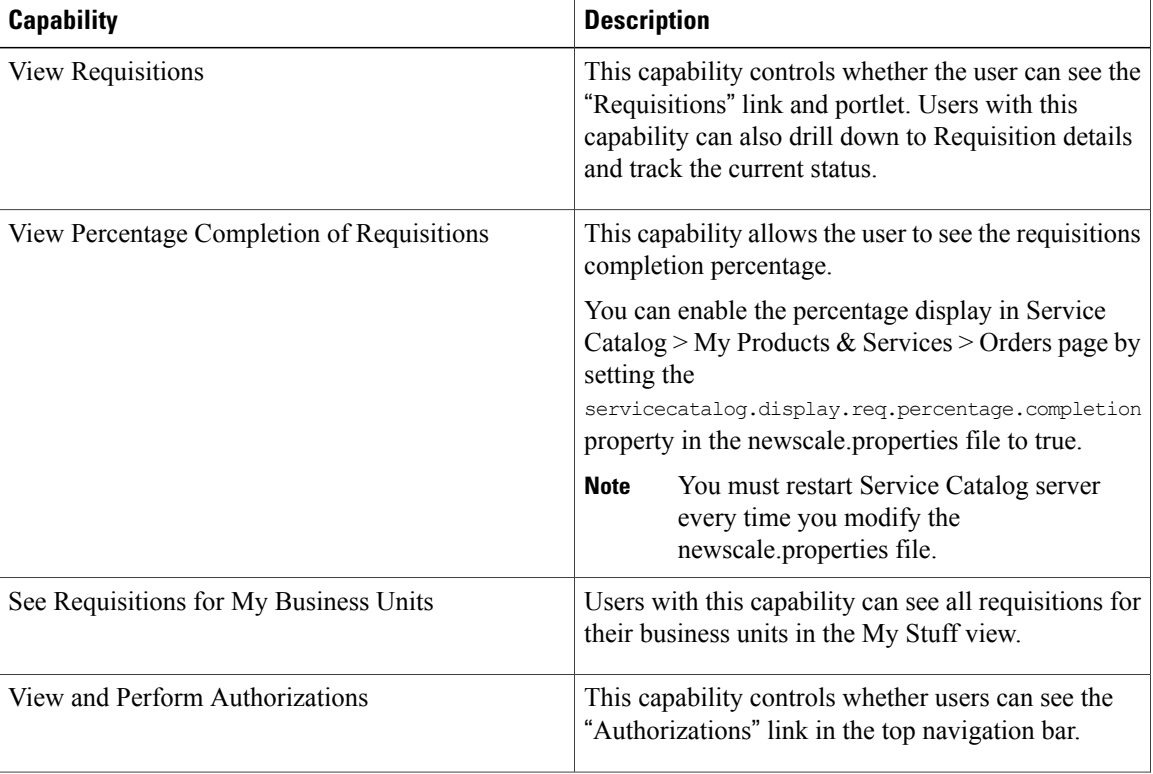

#### **Table 16: My Services Capabilities**

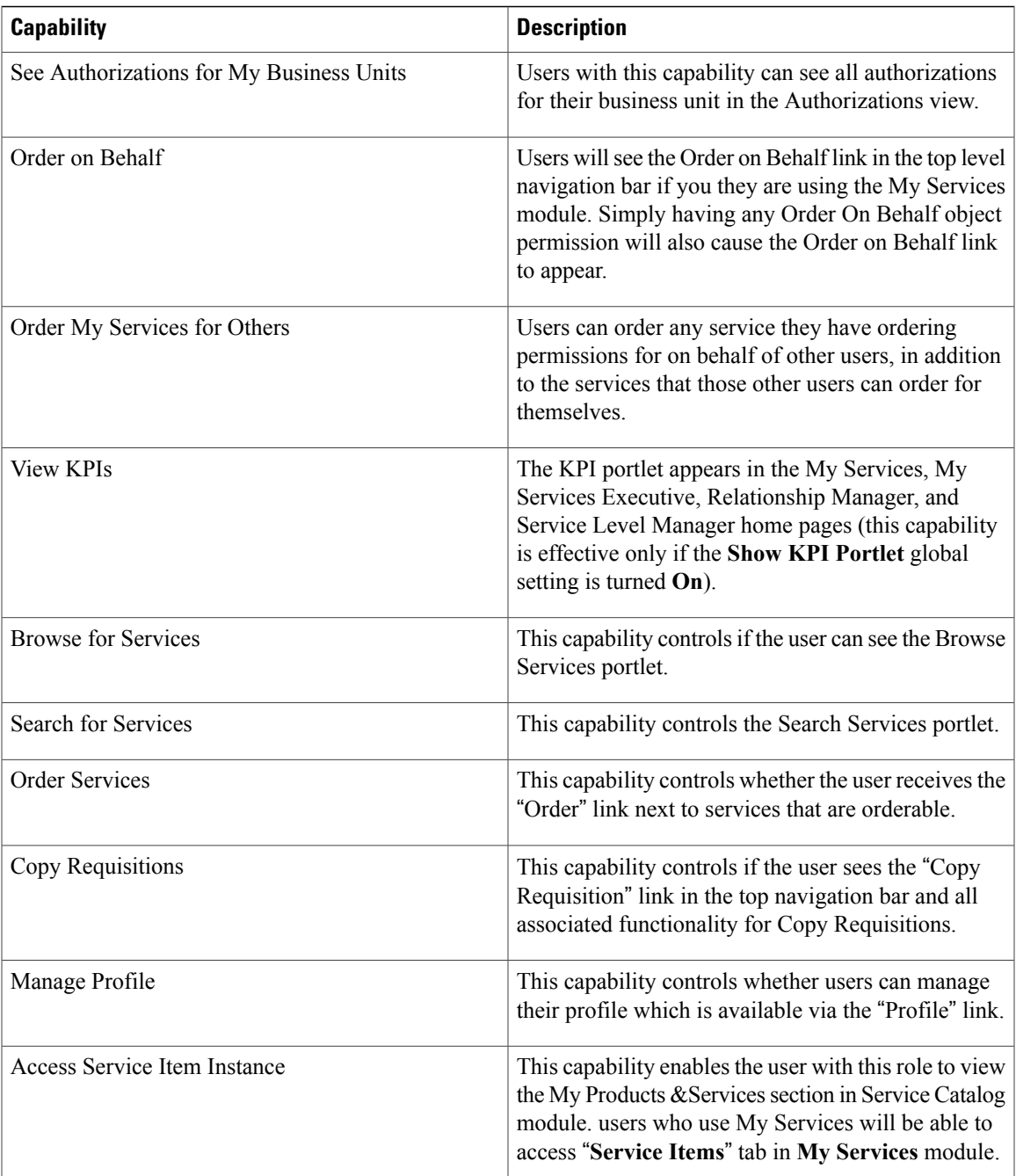

#### *Capabilities for Service Designer*

Г

The Service Designer capabilities allow different sets of users to work on different aspects of a service definition. Coupled with the ability to assign permissions to different sets of users to work on different sets of services and service groups, this provides robust support for a distributed development environment

Most of these same capabilities govern the equivalent functionality in the Service Catalog and Order Management modules. The only exception is "View KPIs" which is not available outside of My Services. There are also some differences in how some of these capabilities work in Service Catalog. Users who have

T

chosen Service Catalog as their catalog view will have implicit capabilities for service browse and search, and use the "Order for others" action buttons to order services on behalf of another person.

| <b>Capability</b>                  | <b>Description</b>                                                                                                    |  |
|------------------------------------|----------------------------------------------------------------------------------------------------|--|
| <b>Access Services</b>             | This capability grants access to the Service Catalog option within Service<br>Designer. Any user with this capability has access to all of the services<br>in any of the service groups to which he has the "Design Services" or<br>"View Services" permission. This capability provides access to all tabs<br>within the service definition. |  |
| <b>Access Service Presentation</b> | This capability grants access only to the General, Offer, and Presentation<br>tabs for a service. A user with this capability has access to those tabs on<br>all services in any of the service groups to which he has the "Design<br>services " or "View services" permission.                                                               |  |
| <b>Access Service Forms</b>        | This capability grants access only to the Service Form tab for a service.<br>A user with this capability has access to that tab on all services in any<br>of the service groups to which he has the "Design services" or "View<br>services" permission.                                                                                       |  |
| <b>Access Service Delivery</b>     | This capability grants access only to the Plan and Authorization tabs for<br>a service. A user with this capability has access to those tabs on all<br>services in any of the service groups to which he has the "Design<br>services" or "View services" permission.                                                                          |  |
| Access Service Groups              | Grants access to service groups. A user with this capability has access<br>to all service groups to which he has the Read or Read/Write permission.                                                                                                    |  |
| Access Active Form Components      | Grants access to Active Form Components. A user with this capability<br>has access to all form groups to which he has the Read or Read/Write<br>permission.                                                                                                    |  |
| Manage Service Dictionaries        | Grants Read/Write access to all dictionaries, at all system moments.<br>Supports the ability to test and debug services.                                                                                                    |  |
| <b>View Dictionaries</b>           | Grants read-only access to dictionaries.                                                                                                    |  |
|                                    | View Dictionary capability overrides the permission on the<br><b>Note</b><br>instance in the following cases:                                                                                                    |  |
|                                    | • If a user is assigned 'View Dictionaries' capability and<br>also 'design dictionaries' on an instance.                                                                                                    |  |
|                                    | • If a user is assigned 'View Dictionaries' capability and<br>has inherited 'write' permissions on an instance inherited<br>from either form or service.                                                                                                    |  |
| Manage Dictionaries                | Grants permissions to edit and create dictionaries.                                                                                                    |  |

**Table 17: Service Designer Capabilities**

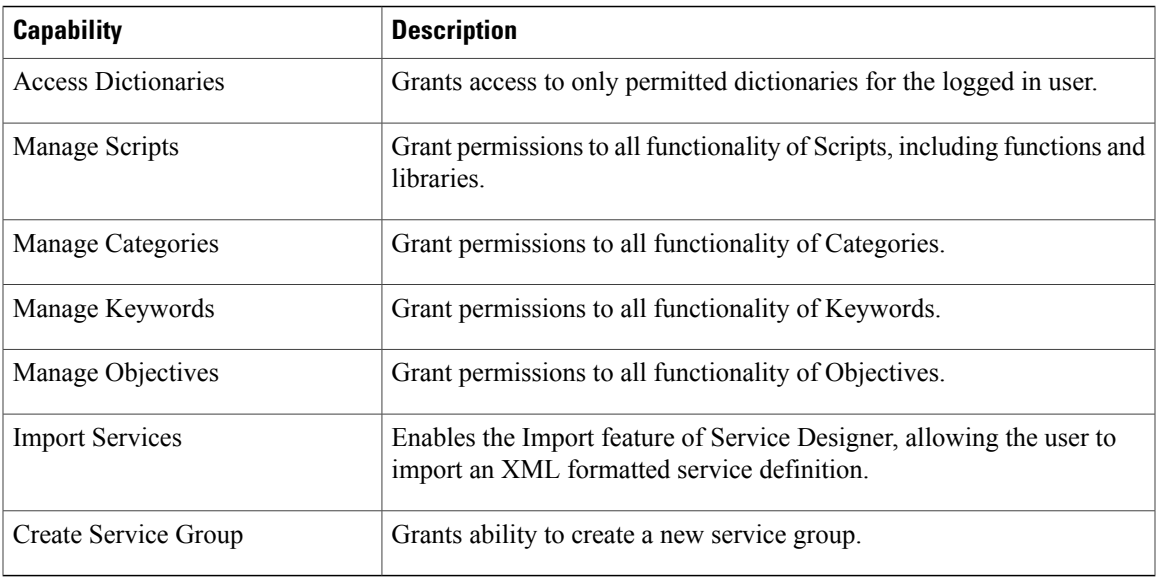

### *Capabilities for Service Link*

The Service Link capabilities allow different sets of users to be designated as integration developers as opposed to Administrators, responsible for monitoring the status of integrations in a production environment.

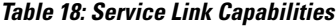

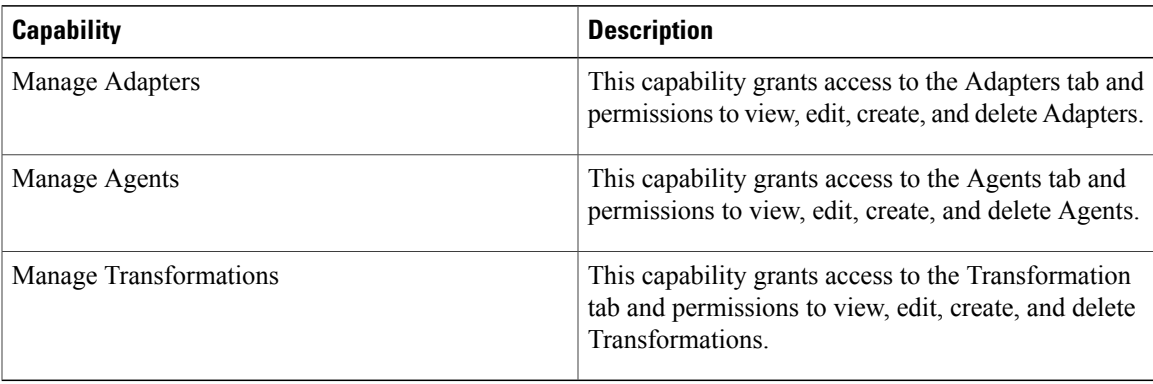

#### *Capabilities for Reporting*

Г

Reporting capabilities allow grantees to access the Reporting and Advanced Reporting modules and to develop reports.

#### **Table 19: Reporting Capabilities**

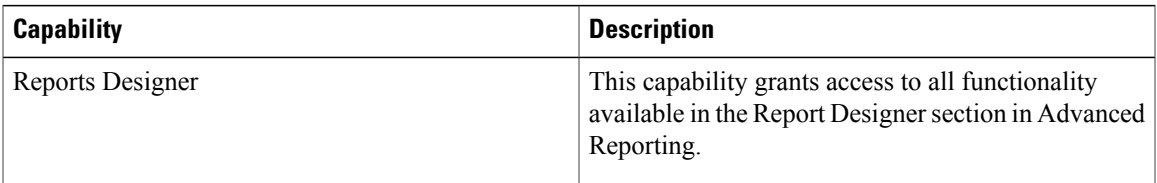

T

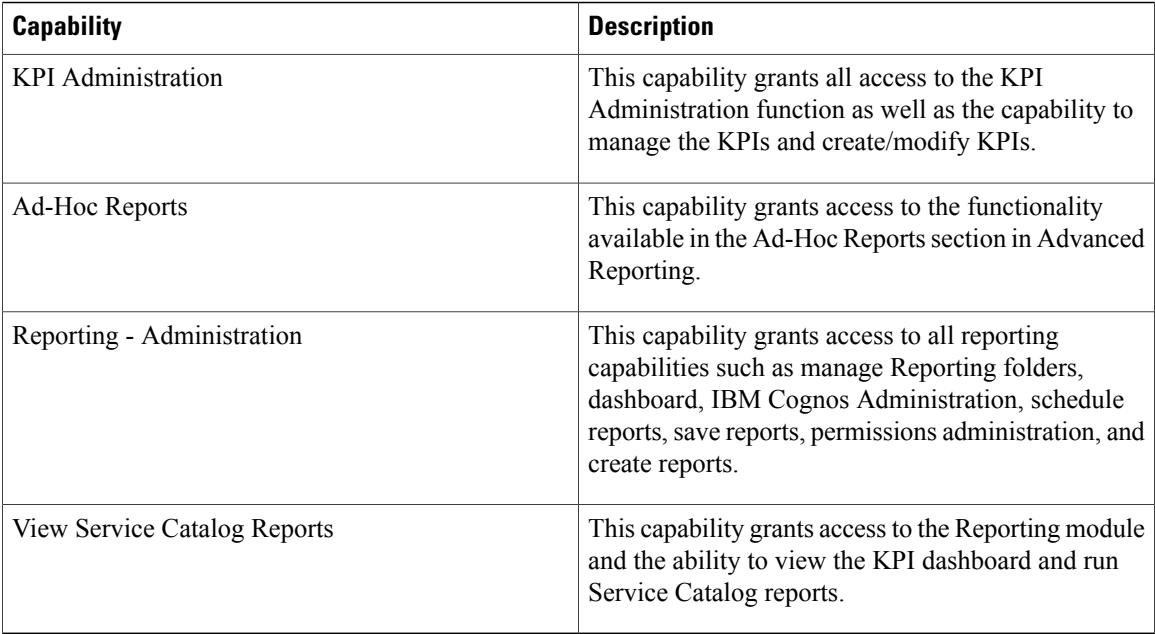

#### *Capabilities for Service Manager*

The Service Manager module allows task performers to view and update internal tasks assigned to them. Task Managers can view or update tasks, as well as managing task allocation and scheduling.

#### **Table 20: Service Manager Capabilities**

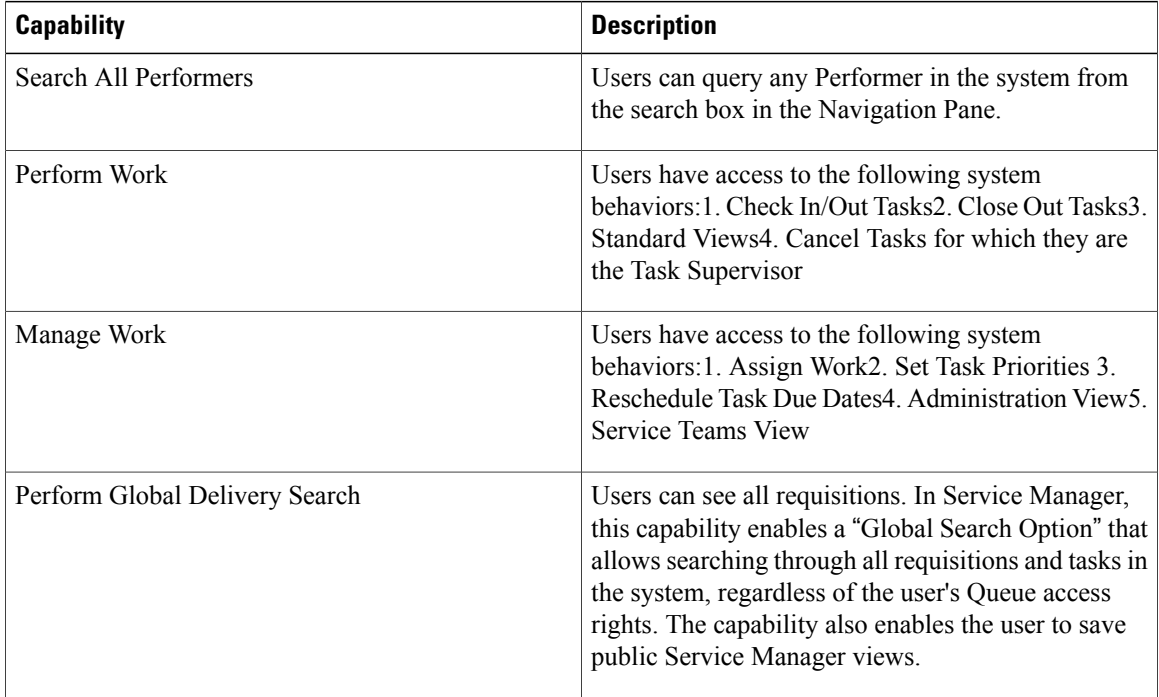

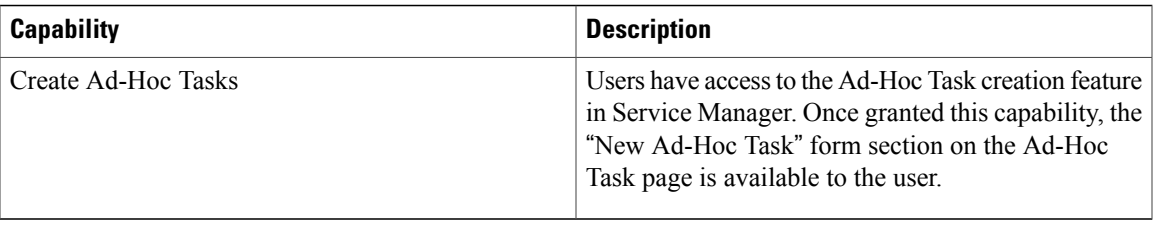

#### *Capabilities for Organization Designer*

Organization Designer capabilities allow access to the options for maintaining people, organizations, queues, roles, and functional positions. These options supplement the ability to maintain these objects provided through Directory Integration (described in the Cisco Prime Service Catalog Integration Guide and performing Directory Tasks (described in the Cisco Prime Service Catalog Designer Guide). Together with object-level permissions, allowing users to read and write specific organizational entities, the capabilities provide granular control over a multi tenant environment.

#### **Table 21: Organizational Designer Capabilities**

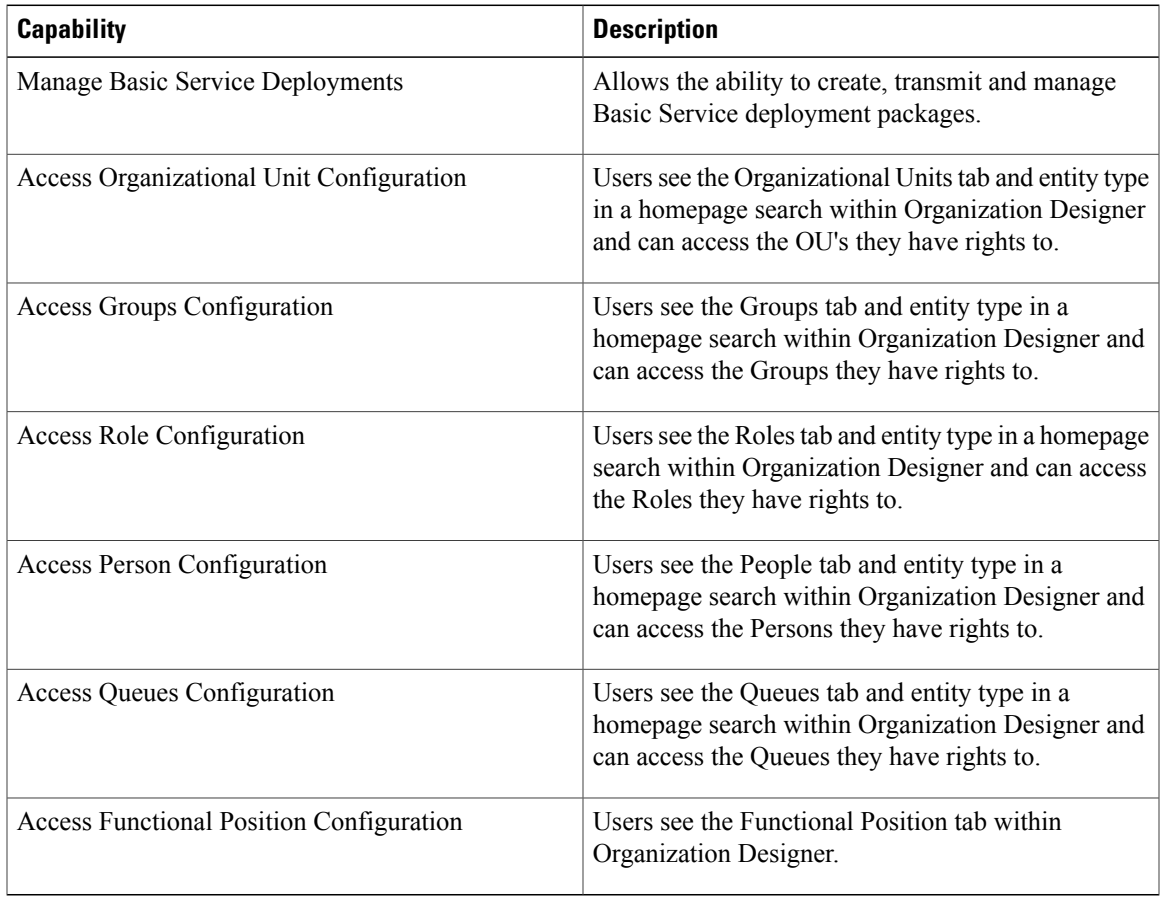

#### *Capabilities for Administration*

Individual capabilities are not available for all options within the Administration module. For options not covered by a capability (for example, access to the Debugging page), users must be granted the Site Administrator role.

 $\overline{\phantom{a}}$ 

### **Table 22: Administration Capabilities**

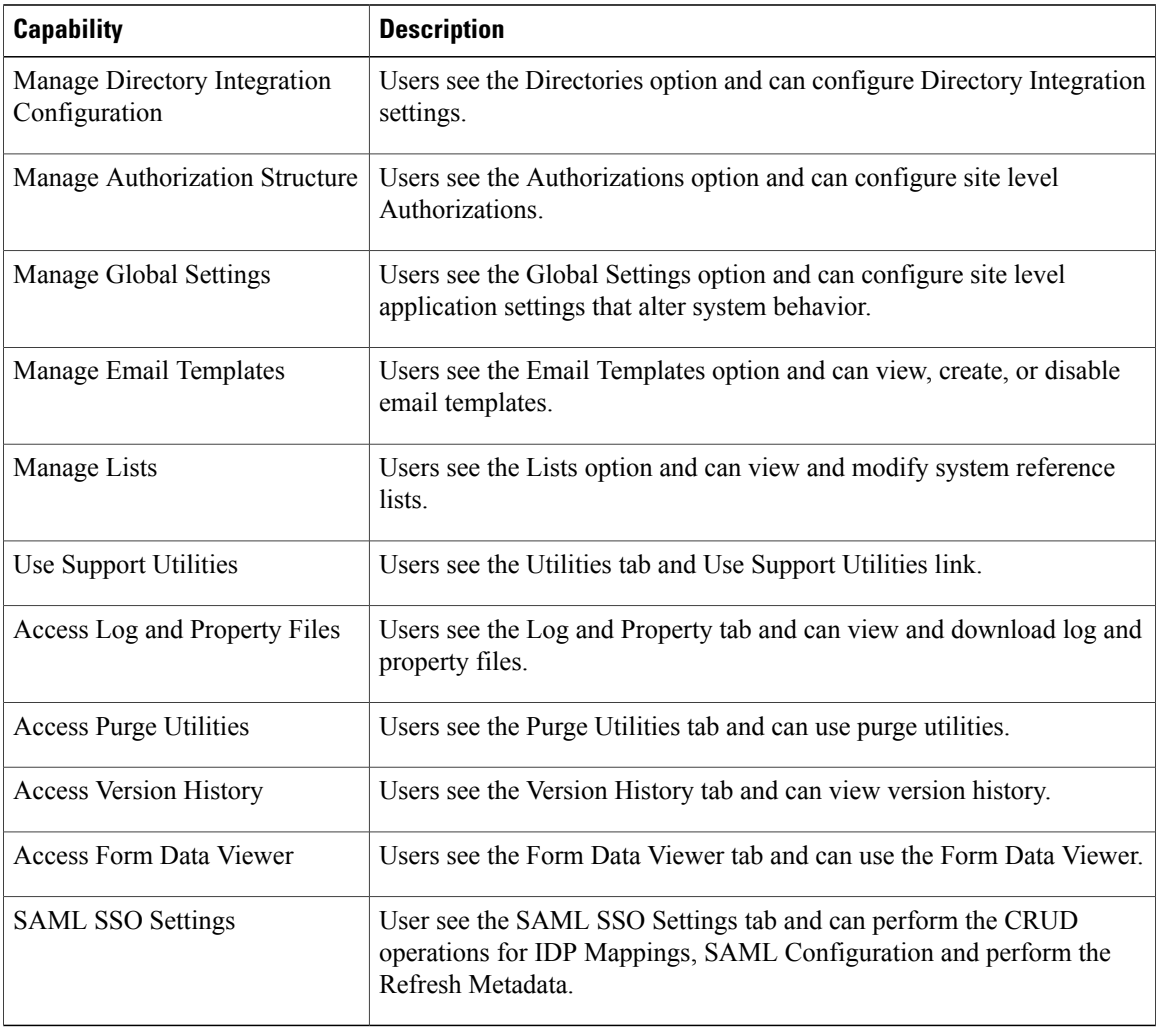

#### *Capabilities for Catalog Deployer*

Catalog Deployer capabilities allow grantees to build and deploy packages within the Catalog Deployer module.

#### **Table 23: Catalog Deployer Capabilities**

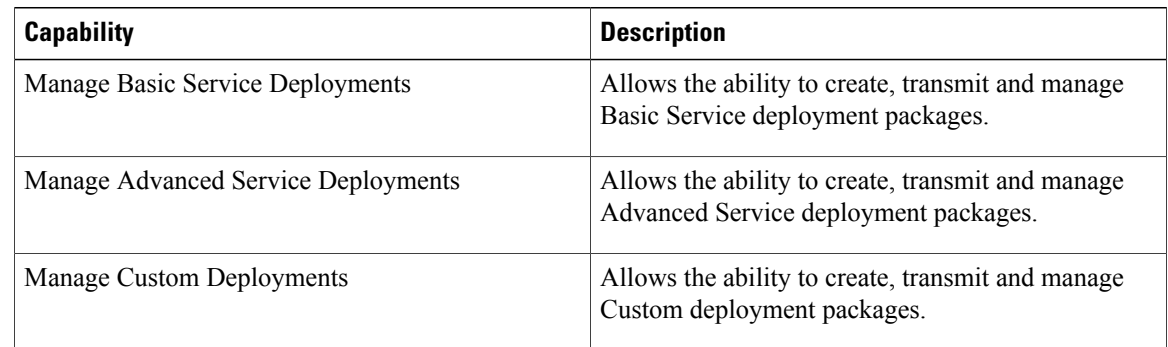

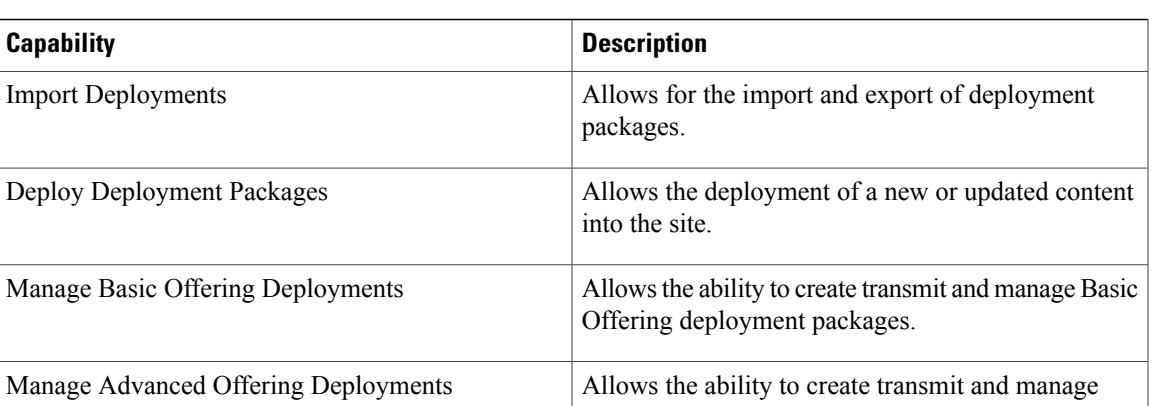

Advanced Offering deployment packages.

### *Capabilities for Service Item Manager*

Г

Standard roles relating to Service Item Manager and the capabilities included in each are summarized in the table below.

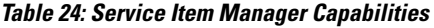

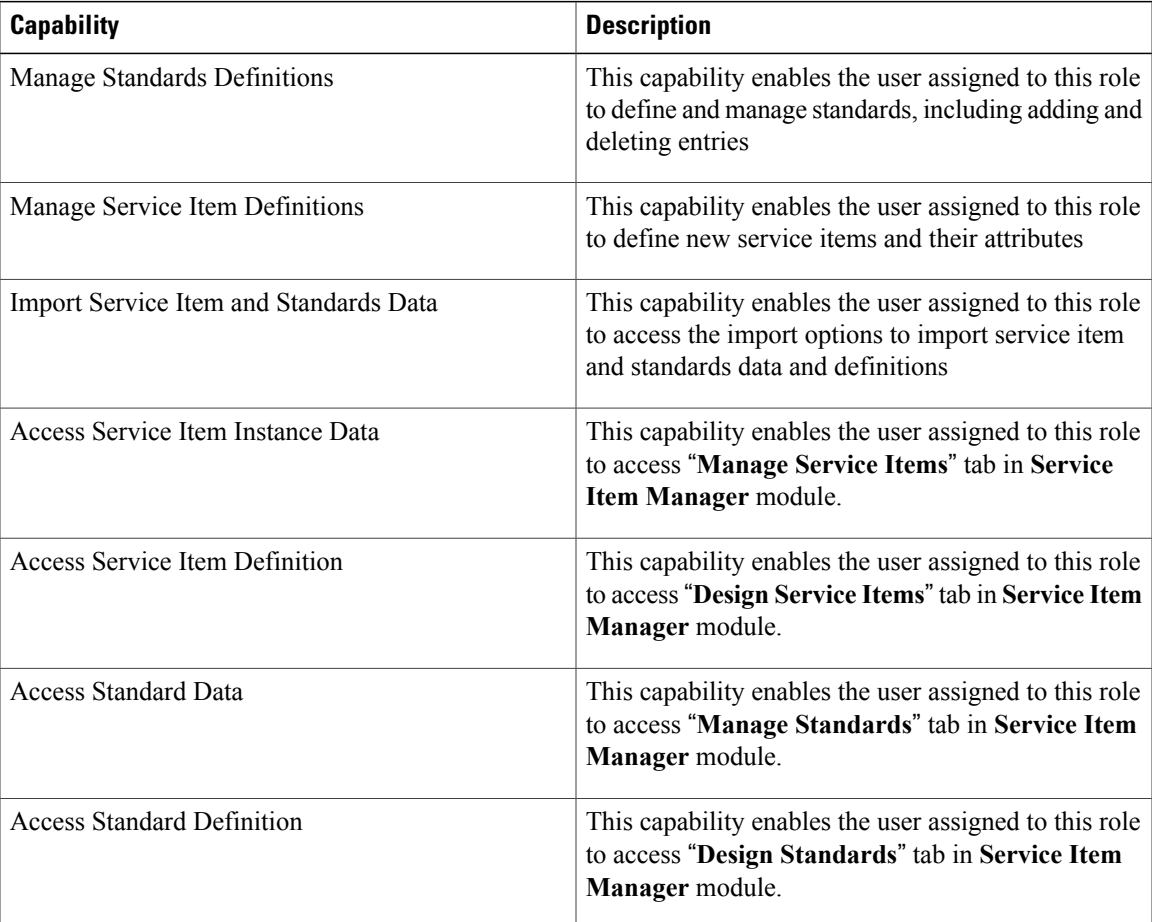

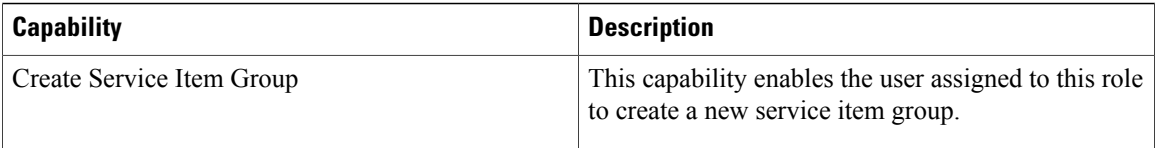

#### *Capabilities for Portal Designer*

Capabilities for using Portal Designer are described in detail in the 'Designing Portals' chapter, of the [Cisco](http://www.cisco.com/c/en/us/support/cloud-systems-management/prime-service-catalog/products-technical-reference-list.html) Prime Service Catalog [Designer](http://www.cisco.com/c/en/us/support/cloud-systems-management/prime-service-catalog/products-technical-reference-list.html) Guide.

#### *Capabilities for Localization*

Adding the **Localization Management** capability allows a user role to access the Localization module.

#### *Capabilities for Integrations*

Integrations capabilities allow the user to access the Integrations module and create integrations.

#### **Table 25: Integrations Capabilities**

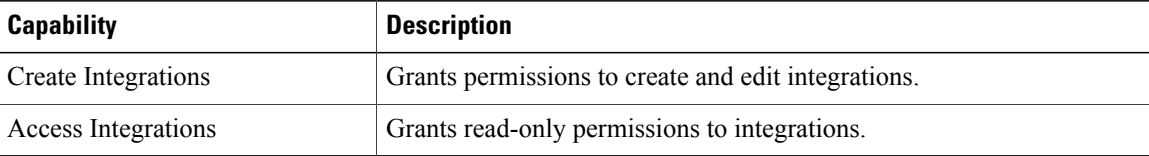

#### *Capabilities for Tenant Management*

Adding the Access to Tenant Management capability allows a user role to access the Tenant Management module.

#### *Capabilities for User Management*

User Management capabilities allow grantees to access the User Management module and Service Role tab.

#### **Table 26: User Management Capabilities**

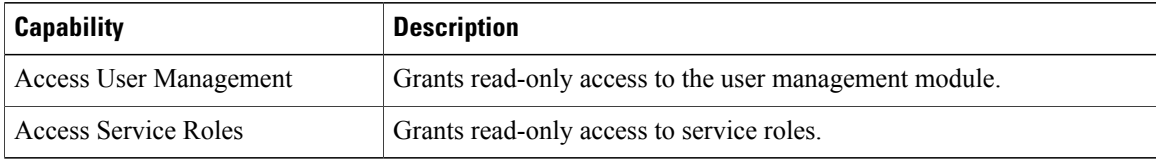

#### *Capabilities for Web Services*

The web services can be accessed by users who have a role which includes appropriate capabilities for the Web Services module. No prebuilt roles include these capabilities, so administrators will need to use Organization Designer to create one or more custom roles. Once the role is created, you can add Web Services capabilities.

#### **Table 27: Web Services Capabilities**

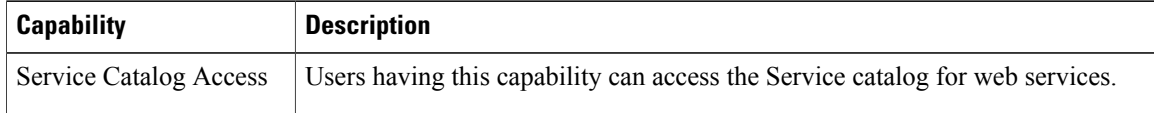

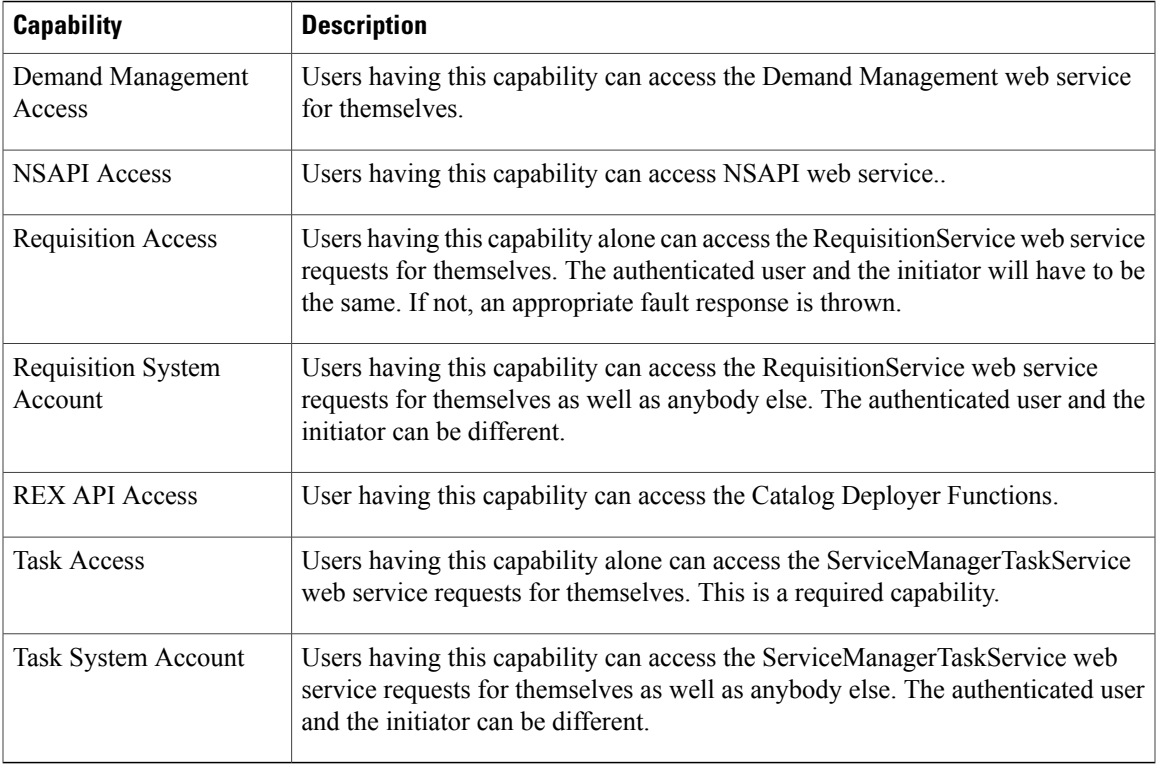

#### *Capabilities for SOAP-based Services through API*

In addition, users will be able to submit requisitions through Service Catalog, which provides the ability for external systems to submit requisitions through a web service request, using the SOAP-based version of Requisition API (RAPI). Users can also request using the REST-based API. Such requests, bypassing the Service Catalog module, would never have a service form appear in the ordering moment. Consequently, their design would need to differ from that of a corresponding service that is ordered interactively. For example, no rules or Java Script functions could provide default values; and multi option fields, such as check boxes or drop-down lists, could not be used.

As a result of those limitations, designers sometimes choose to create a set of parallel services that can only be ordered through RAPI. Such services should never appear in the Service Catalog of nonadministrative users. Instead, ordering permissions should be granted only to administrative users. The RAPI service is always ordered by such a user who has been assigned the critical capability to "Order my services for others", with the "other" specified as the customer for the request.

#### **Assigning Permissions**

Permissions grant the rights to an object, such as an organizational unit or group, within a particular module. These include read/write access to other modules, as well as object-specific permissions. These include:

I

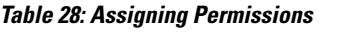

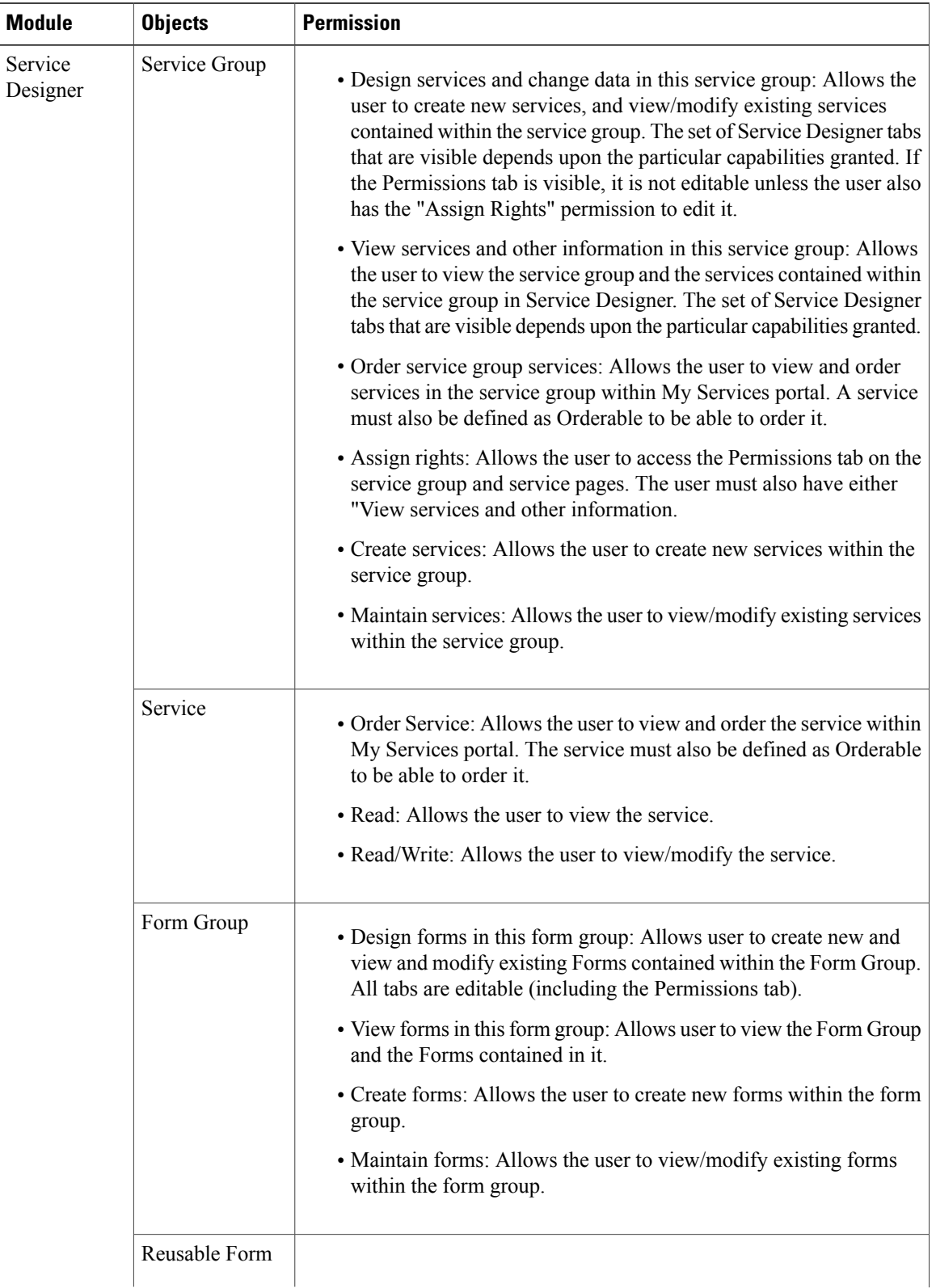

 $\overline{\phantom{a}}$ 

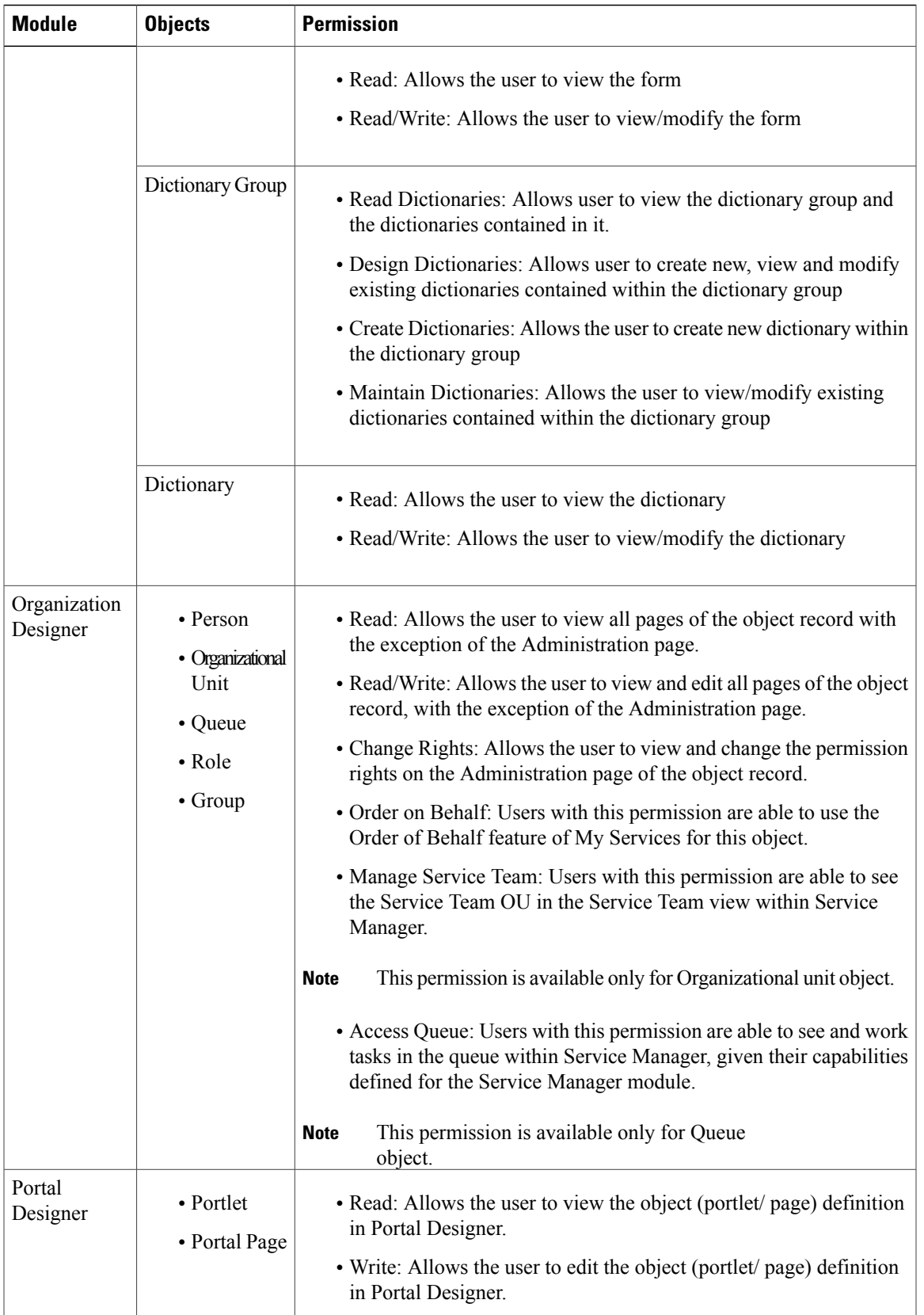

 $\mathbf I$ 

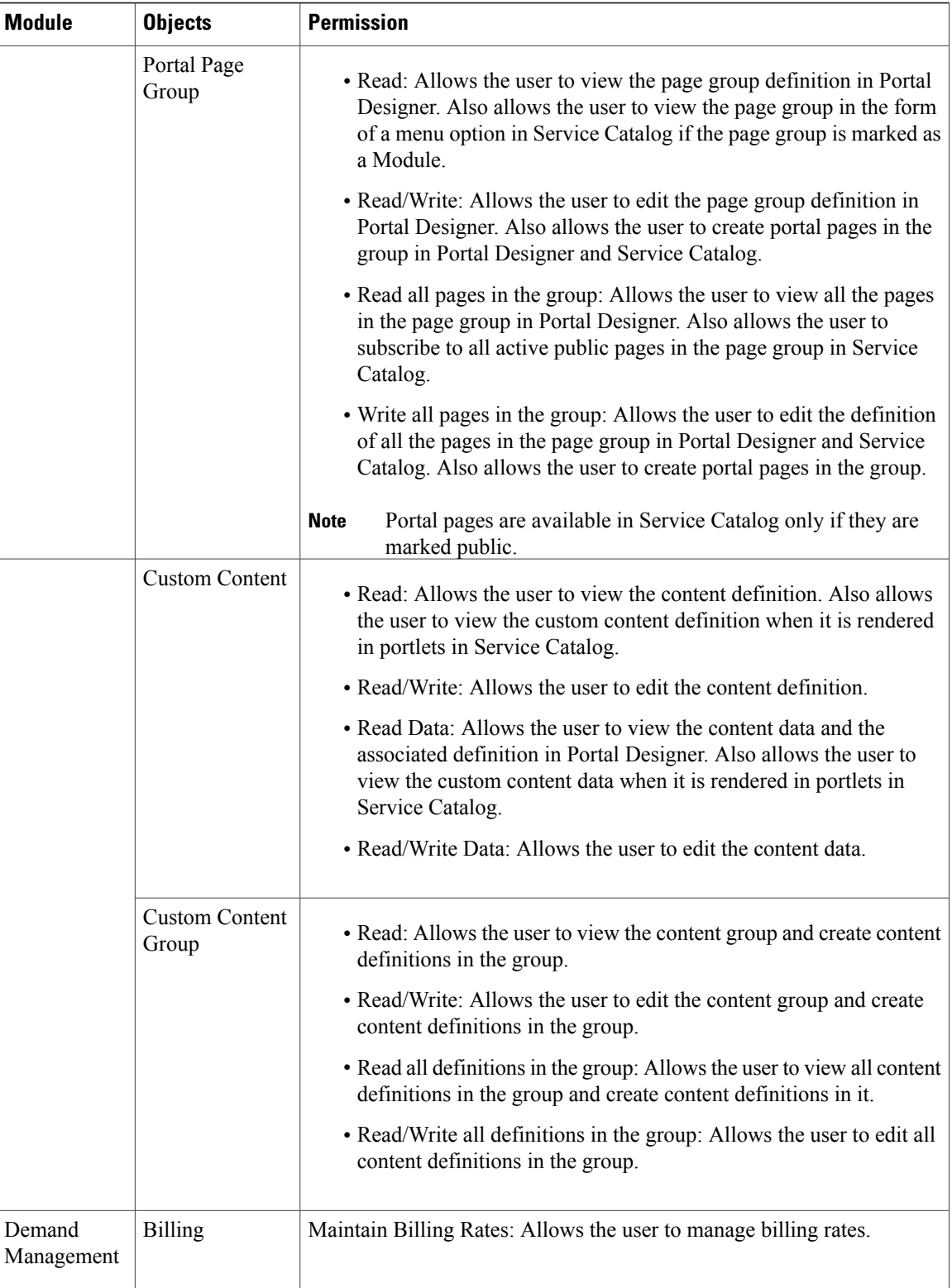

 $\mathbf I$ 

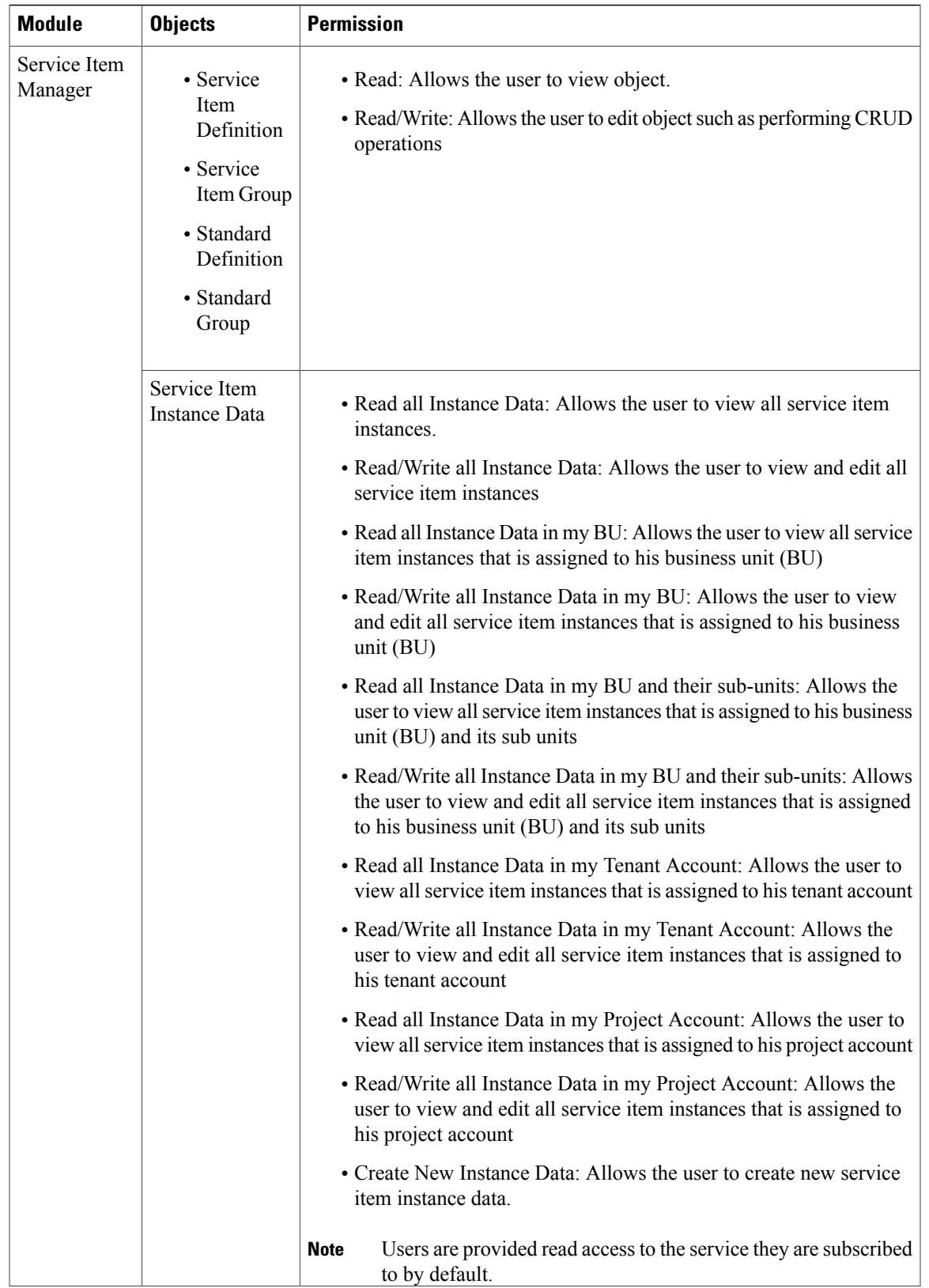

T

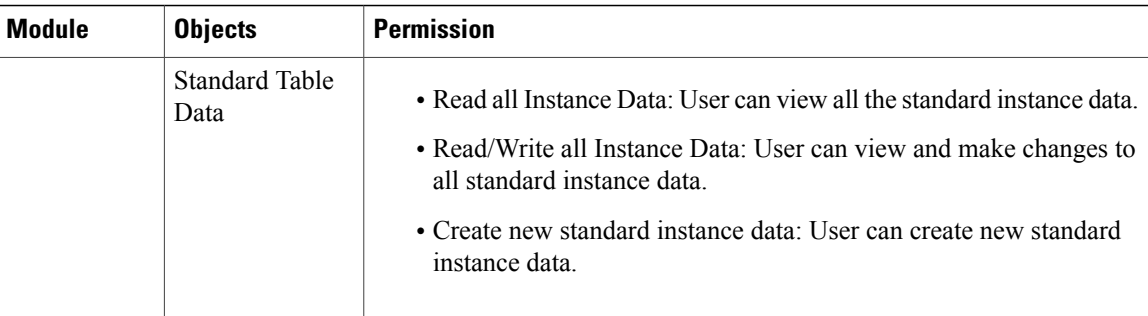

To add a new object-level permission to a custom role, use the table above to choose the following:

#### **Table 29: Object-level Permission**

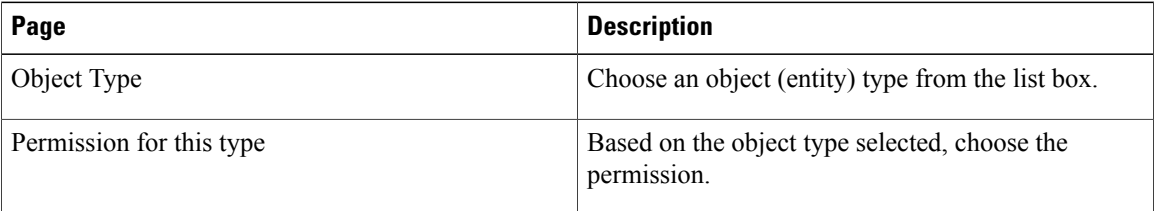

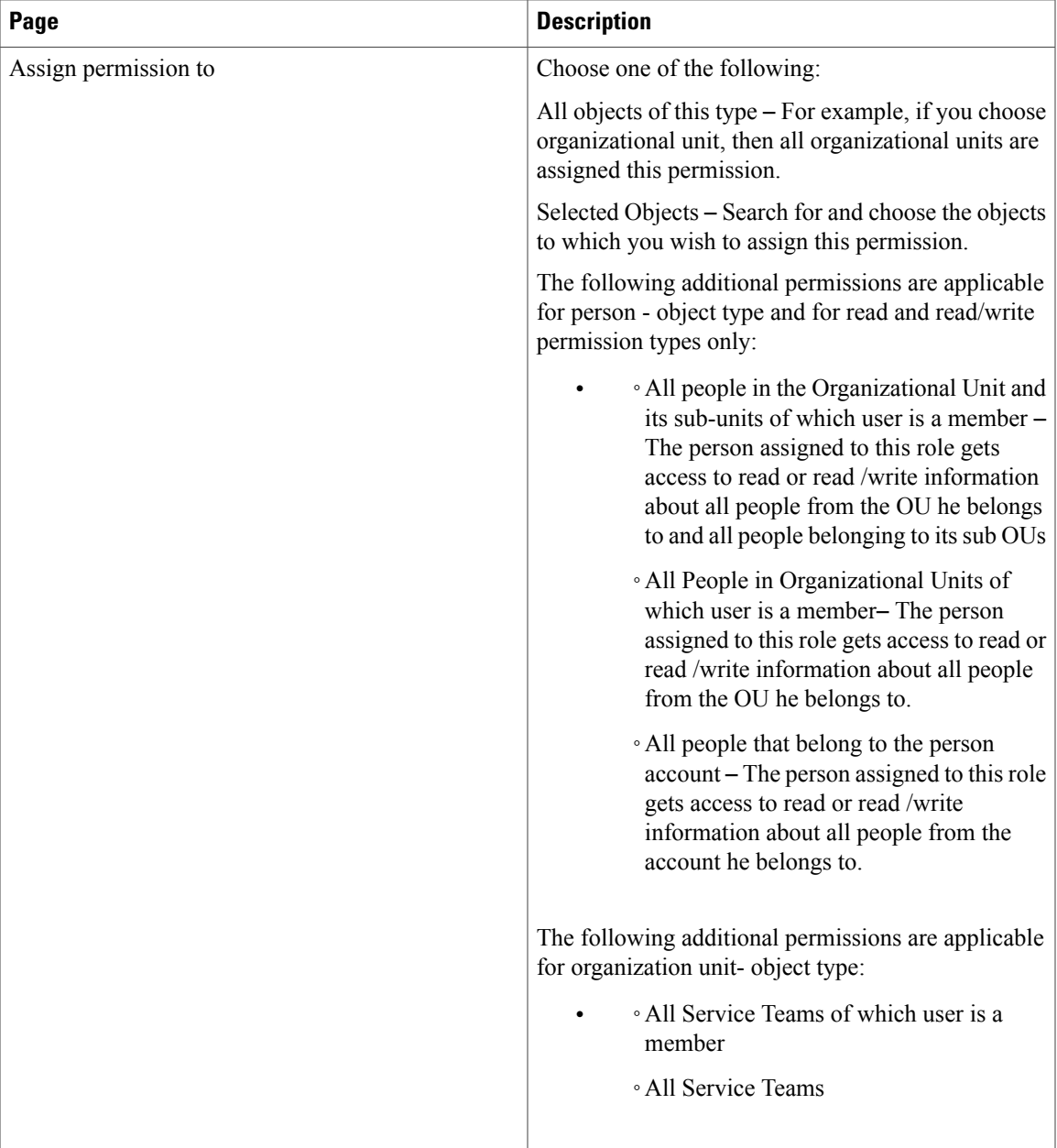

### **Modifying an Existing Role**

 $\mathbf I$ 

For system-defined roles, you can only modify the members assigned to the role, as well as read/write access to the role. Custom roles are fully modifiable, including capabilities and permissions, for those users with the correct administrative rights to do so.

#### **Assigning Permissions to People with Custom Roles**

You can assign read or read/write permissions to people with custom-defined roles such that he could view or make changes to a limited set of people. In this scenario, you configure permission for a user such that, the person with the defined custom role will be able to view accounts of all people who belong to the same account as he is.

To add permissions to people with custom roles:

#### **Step 1** Choose **Organization Designer** > **Roles**.

- **Step 2** Select a role from the Role Hierarchy pane.
- **Step 3** Click **Permissions**, in the list panel to the right-side of the screen.
- **Step 4** Click **Add Permissions** in the Permission Assigned to this Role table.
- **Step 5** In the Add Additional Permissions pane select:
	- ◦**Person** in the Object Type drop-down list.
		- ◦**Read** in the Permissions for this type drop-down list
		- ◦Click All people that belong to person account

### **Step 6** Click **Add**.

You can view the people with access permission you provided in the following modules:

- Organization Designer > Home > Search > People
- Profile > Preferences > Authorization Update > Select Person
- Service Designer > Services > Form

## **Usage Scenarios to Create Sample Custom Roles**

This section describes the various scenarios for the custom roles.

#### **Support Team**

We have a support team that handles issues faced by clients. That team must be able to view every requisition but not modify the requisition in any way. This role needs read access to all requisitions.

To create a role for the support team:

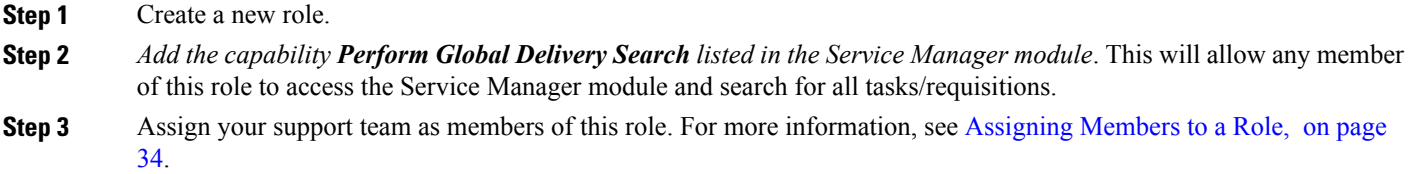

#### **Organization-Specific Service Team Administrator**

The "Service Team Administrator" preconfigured role, described in the section above on Object-Level permissions, allows members of the role to manage any service team and to modify information on any organizational units and queues.

This role is an excellent candidate to be copied to a custom role which provides the same capabilities but limits its members to working on specific organizational units, and queues, rather than "All Objects" of each type. Responsibility for maintaining the service teams in an organization could be divided between multiple Service Team Administrator roles, each of whom has control over a different set of organizations and their queues. If the organizations were structured hierarchically, only a parent organization would need to be specified asthe object of a particular permission, all child objects would also be subject to the same permission.

#### **Support Team for an External Application**

Assume that many, but not all, requisitions have an integration to an external system such as Remedy. Analysts who work on the Remedy application may need to review any Service Catalog requisition that includes an integration to Remedy, and may need, for example, to add attachments or comments to such requisitions.

- **Step 1** Create an OU of type = Service Team, named, for example, **Remedy Team**.
- **Step 2** Make all the people who need access to these requisitions members of this OU.
- **Step 3** Create a queue homed to the Remedy Team OU; name it **Remedy Team**. The Remedy Team OU now automatically gets the Access Queue permission to the queue of the corresponding name.
- **Step 4** For any service for which the Remedy integration is part of the delivery plan, add a task.
	- a) Assign the performer to be the Remedy Team queue.
	- b) Make the task conditional upon 1=0.

Here is why this works: Service Catalog grants access to a requisition based upon whether the user has "an affiliation" with the requisition. That is, if he is the customer, or the initiator, or **if he plays a role in the delivery of the requisition**. If a person is a performer (or has access to a queue that is a performer) of a task in the requisition, that person therefore has access to the requisition.

An alternative approach with equivalent results is to substitute the following step for Step 4 above:

• For any service for which this issue will arise, assign the plan-monitoring task to the Remedy Team queue.

#### **Distributed Service Design**

In an implementation of Service Catalog that spans multiple divisions within an organization, it is sometimes desirable to distribute the responsibilities for service design to multiple groups of developers. Ideally, these developers should be able to leverage each others' work, reusing a service or service component created and tested by another group. However developers must ensure that they do not accidentally or on purpose change a design component maintained by another group.

Such an environment can be established via the use of Permissions associated with Service Designer components. You could set up a custom role for each development group. (Members may be assigned either directly or indirectly, via membership in a service team or group.) In Service Designer that role is able to:

- Design services ... in this service group (service groups containing services maintained by the team)
- Order services in this service group
- View services in possibly related services groups, or groups that might have interesting techniques for them to see
- Design forms in their own form groups
- View forms in the reserved group
- View forms in any other (common?) groups that they might need to include in their services

Rather than giving the custom role a preexisting Service Designer role, it would be preferable to grant appropriate Service Designer capabilities to the role. This option may be more work to set up, but gives you more flexibility. One thing to be careful about is in granting the group the right to import services. You could import a service and overwrite components (dictionaries or forms) that you do not normally have the ability to modify. The Import Service option does not check object-level permissions, it just overwrites (or creates) everything.